# SDLA 串列資料連結分析 線上說明

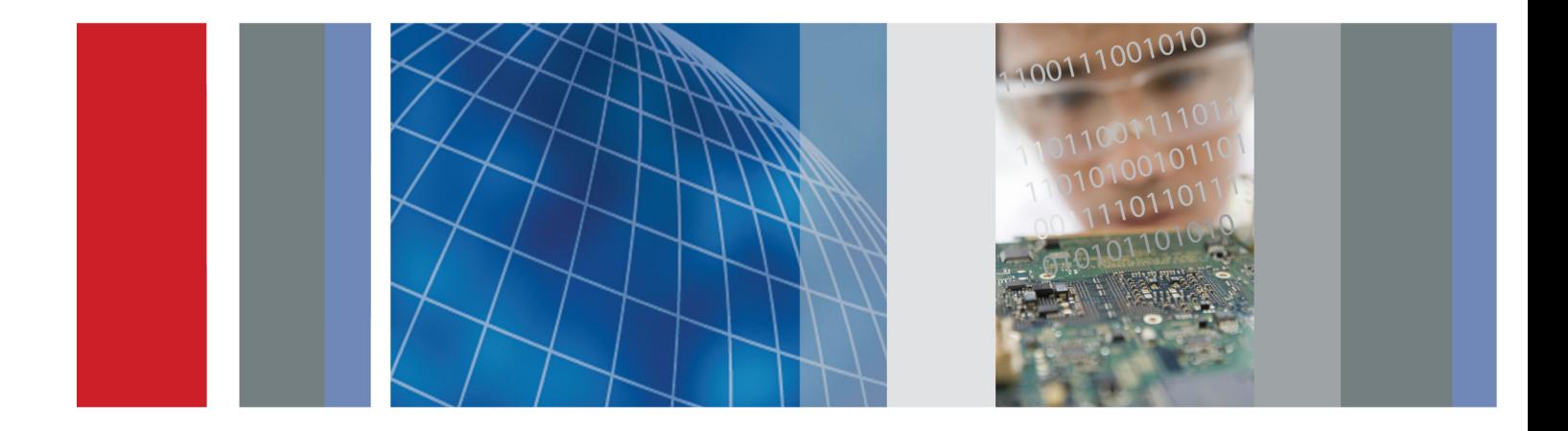

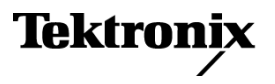

\*P077021701\* **077-0217-01**

# SDLA 串列資料連結分析 線上說明

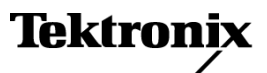

**www.tektronix.com 077-0217-01**

Copyright© Tektronix. 版權所有。授權軟體產品為 Tektronix、其子公司或供應商所有,且受國家 著作權法及國際條約規定保護。

Tektronix 產品受美國與外國專利保護,已獲得專利或專利申請中。本出版物中的資訊將取代先 前出版的所有文件中的內容。保留變更規格與價格之權利。

TEKTRONIX 與 TEK 皆為 Tektronix, Inc. 的註冊商標。

編譯的線上說明文件號碼: 076-0173-00.

線上說明版本: 1.0

2008 年 10 月 22 日

#### 與 **Tektronix** 聯繫

Tektronix, Inc. 14200 SW Karl Braun Drive P.O. Box 500 Beaverton, OR 97077 USA

如需產品資訊、銷售、服務及技術支援,請利用下列管道:

北美地區,請電 1-800-833-9200。

世界各地,請造訪 www.tektronix.com 網站,以取得當地的聯絡方式。

# 目錄

### 歡迎使用

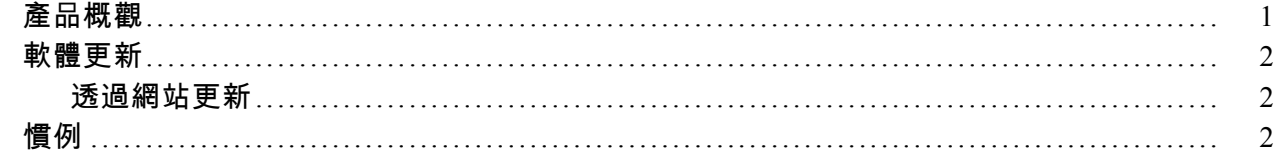

### 準備工作

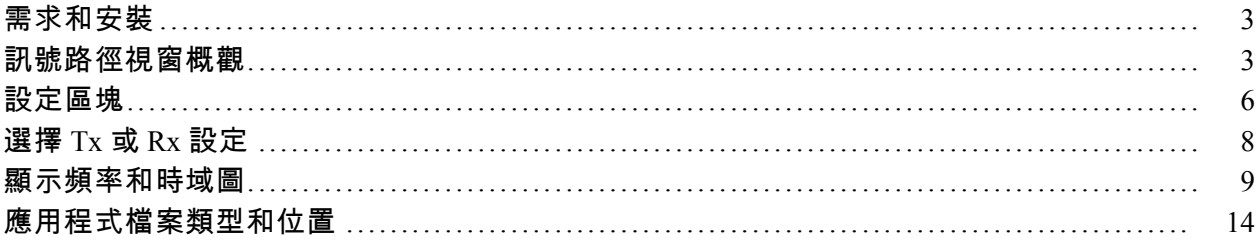

### 基本作業

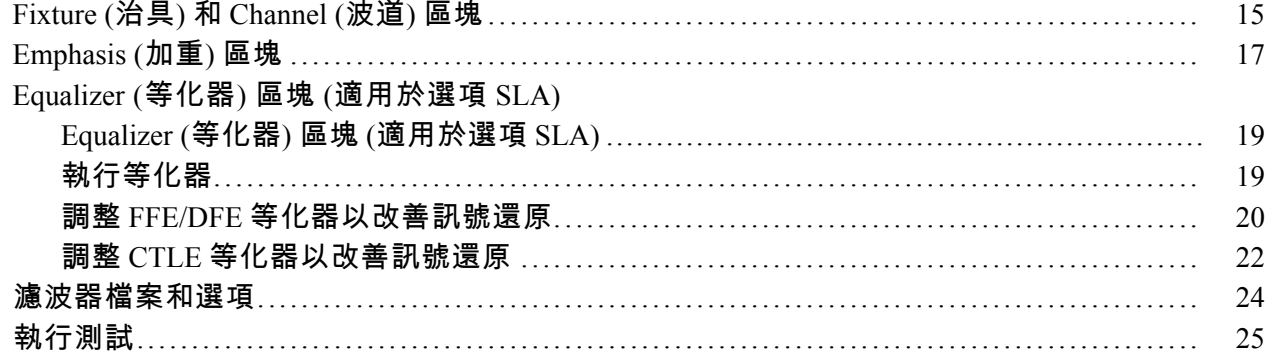

### GPIB 遠端控制

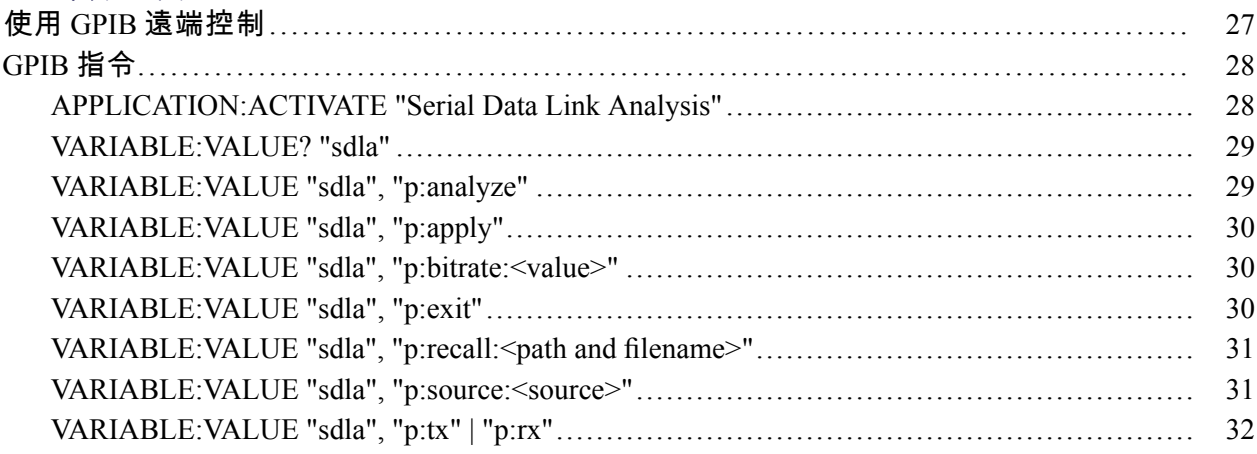

# [索引](#page-38-0)

### <span id="page-6-0"></span>產品概觀

SDLA 軟體可協助您依照業界的電子標準 (例如 SAS 和 USB3) 測試串列資料連結設計。四種 電路區塊 (Fixture (治具)、Emphasis (加重)、Channel (波道) 和 Equalizer (等化器)) 都已包含在 模擬程序中。

傑出的平滑振幅響應、線性相位響應,以及低抖動雜訊層,都使得 DPO/DSA70000 系列示波器 能成為工程師在進行串列資料連結設計時的理想工具。

SDLA 軟體可提供以下功能:

- 使用四個為一組可模擬一般系統元件的可設定區塊進行串列標準的設計和測試。SDLA 軟體 可搭配 SATA/SAS Gen3.0、QPI 和 PCI-Express 使用並符合顯示埠標準。
- 支援解除嵌入 Fixture (治具) 以及解除嵌入或嵌入 Channel (波道)。  $\Box$
- 同時支援波道和治具 S 參數檔案:.s1p (S21)、.s2p 或 .s4p (單端或差動)。  $\mathcal{L}^{\mathcal{A}}$
- $\mathbb{R}^n$ 建立自訂頻寬限制濾波器或自動設定有效的頻寬限制。
- 產生測試點濾波器特性和區塊濾波器特性的圖。  $\mathcal{L}_{\mathcal{A}}$
- $\mathcal{L}_{\mathcal{A}}$ 以 Equalizer (等化器) 區塊模擬參考接收器以測試訊號進入接收器的品質。
- 時間偏移輸出波形允許濾波和均等之後的訊號功能視覺比較。 m.
- $\mathcal{L}_{\mathcal{A}}$ 啟動 DPOJET 應用程式以分析與眼狀圖和抖動測量的連結品質。

下圖顯示主要 SDLA 應用程式視窗。

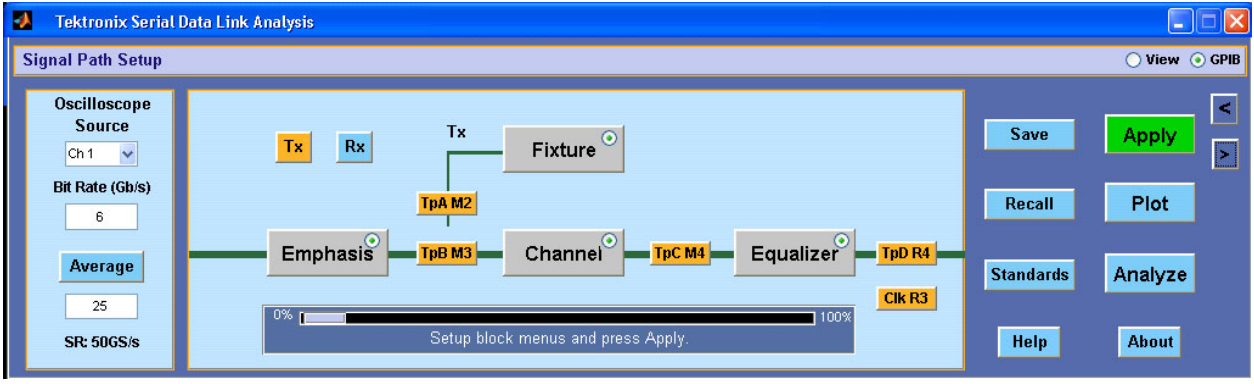

Fixture (治具) 和三個 Circuit (電路) 區塊可嵌入或解除嵌入在來源訊號上造成的效應。您可以在 任何區塊上按一下以進行設定。 測試點 (TpA、TpB 和 TpC) 會顯示來源訊號上的區塊濾波器效 應。 選取測試點以啟用其輸出。

可在主動擷取波形或已儲存的波形上進行處理和分析。 您必須執行示波器軟體才能使用 SDLA 應用程式。

<span id="page-7-0"></span>[按一下這裡以取得關於「](#page-8-0)Signal Path Setup (訊號路徑設定)」視窗的詳細資訊 ( 請參閱頁3)。

### 軟體更新

如果您需要重新安裝 SDLA 軟體,您可以從示波器隨附的「選配應用軟體 DVD」進行安裝。

#### 透過網站更新

您可以透過 Tektronix 網站進行定期軟體升級。

若要檢查升級:

- **1.** 請移至 Tektronix 網站 ( [www.tektronix.com/software](http://www.tektronix.com/software) ) 以直接進入「軟體下載」頁面。
- **2.** 在「**Search by keyword (**依關鍵字搜尋**)**」方塊中輸入產品名稱以尋找可用的軟體升級。
- **3.** 按一下適當的軟體標題並檢閱應用程式資訊,以確保該程式能夠與您的儀器型號相容。注 意檔案大小並按一下「Download File (下載檔案)」連結。

### 慣例

線上說明使用以下慣例:

- DUT 表示 Device Under Test (測試中裝置)。
- 功能表項目之後的三個點 (...) 表示此功能表項目將可開啟一個子功能表。 n.
- 當某個步驟需要一連串的選項時,「>」分隔符號表示從功能表到子功能表和功能表選項 的路徑。
- 支援檔案的目錄路徑已縮短為 SDLA\directory\_name。完整產品路徑為 C:\TekApplications\SDLA。

### <span id="page-8-0"></span>需求和安裝

較新的 Tektronix DPO/DSA70000 系列示波器會在出廠之前安裝 SDLA 軟體。此安裝可讓您免費 使用十次完整功能的 SDLA 軟體。

#### 正常運作需求

SDLA 軟體需要單擊頻寬 ≥4.0 GHz 的 DPO/DSA70000 系列示波器。

SDLA 應用程式無法與 JIT3 軟體或 RT-EYE 軟體等其他 JAVA 應用程式同時執行。 當您使用 「Analyze (分析)」按鈕從 SDLA 應用程式切換至 DPOJET 應用程式時,SDLA 應用程式將會進 入背景執行。

#### 軟體相容性

請參閱產品發行通知或選配的應用軟體安裝手冊以取得示波器軟體的相容版本。

#### 選項金鑰需求

您必須擁有應用程式的有效選項金鑰。若沒有該金鑰,您只能進行十次免費試用。請向 Tektronix 應用程式工程師或帳戶管理員詢問相關詳細資訊。

#### 重新安裝 SDLA 軟體

若要安裝最新版本,請移至主題 Updates Through the Web Site ([透過網站更新](#page-7-0)) (請參閱頁2), 以 取得下載資訊。

### 訊號路徑視窗概觀

「Signal Path Window (訊號路徑視窗)」為 SDLA 應用程式的最上層控制面板。 這也是您啟用及 設定電路區塊來模擬系統元件的位置。 下圖顯示初始 SDLA 應用程式畫面,其中 SDLA 應用程 式位於下半部,示波器螢幕位於上半部。 此設定會快速顯示訊號處理的結果。

<span id="page-9-0"></span>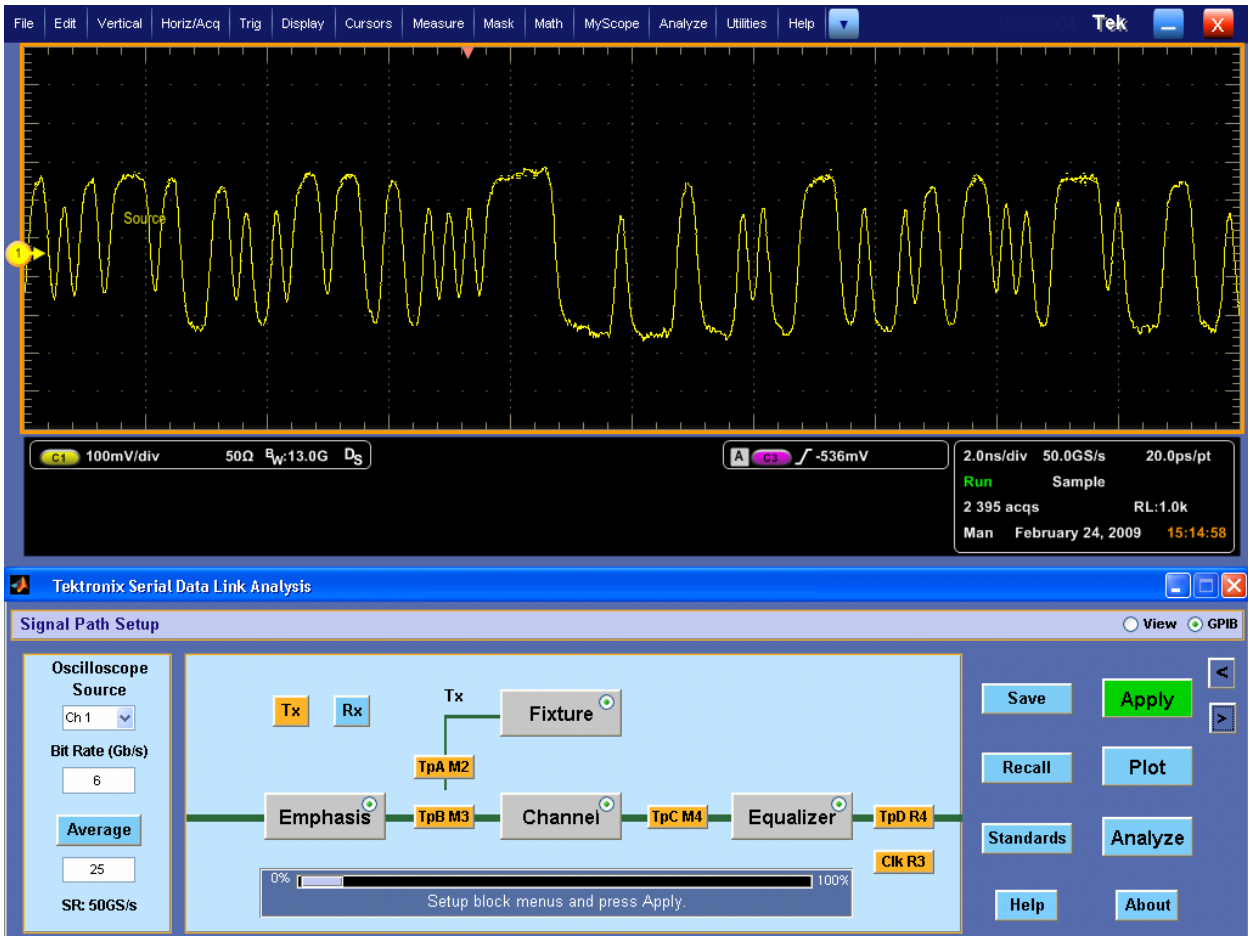

四個電路區塊分別為:

- Fixture (治具) 從發射器 (Tx) 或波道 (Rx) 連接解除嵌入來源治具。
- $\overline{\phantom{a}}$ Channel (波道) – 模擬傳輸線或裝置、嵌入或解除嵌入。
- Emphasis (加重) 新增或移除發射器所增加的「預先加重」或「解除加重」。  $\mathcal{L}_{\mathcal{A}}$
- Equalizer (等化器) (選擇性) 透過可設定的資料以及時脈還原功能來模擬參考接收器。  $\mathcal{L}_{\mathcal{A}}$

「Signal Path (訊號路徑)」視窗可提供數種其他的控制,例如選擇 Rx 或 Tx 模式和 GPIB 通訊。 下圖顯示啟用的 Channel (波道) 和 Equalizer (等化器)。測試點 (例如 TpA) 可顯示在啟用電路 區塊之後的訊號。 本節僅概略性地討論電路區塊,如需相關詳細資訊,請參閱從 [Fixture](#page-20-0) (治 具) 和 Channel (波道) 區塊 ( [請參閱頁](#page-20-0)15)開始的「基本作業」一節

如需有關使用 GPIB 功能的資訊,請參閱使用 GPIB [遠端控制](#page-32-0) ( 請參閱頁27)。

#### 在 SDLA 軟體與 TekScope 示波器應用程式之間移動

在軟體應用程式之間進行移動的最快速方式是按住鍵盤上的 Alt 鍵,並按一下 Tab 鍵來選 取應用程式。

<span id="page-10-0"></span>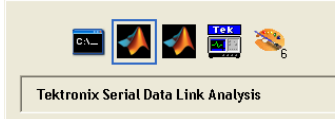

這是另一種使用右邊主要 SDLA 視窗按鈕的方法,這些按鈕可切換 SDLA、TEKScope 和 DPOJET 應用程式。

- 按一下「<<sub>!</sub>按鈕將示波器波形顯示在前景中。
- 按一下「**>**」按鈕以顯示示波器波形,而 SDLA 應用程式仍保留在前景中。 當您同時使用 DPOJET 應用程式時,該選項將會很方便。

當然您也可以在示波器螢幕中使用 Windows 最小化按鈕將所有 SDLA 視窗顯示在前景中。

#### 選擇來源波形

SDLA 軟體只能在示波器中顯示的波形上運作。您可以選取主動式擷取波道訊號、數學波形和 參考波形。如需即時擷取的波形,您應選取其波道號碼。若要在已儲存的波形上操作,請在 示波器螢幕上將其叫出。然後,在 SDLA 軟體中選取其參考波形名稱,例如在「Oscilloscope Source (示波器來源)」下拉式清單中選取 Ref1。請注意,由 SDLA 軟體產生的數學波形並不允 許成為來源。

#### 使用平均功能

按一下「Average (平均)」按鈕,以您在 SDLA 軟體中設定的平均數來開啟示波器平均模式。主 動擷取的來源 (CH1) 將進行平均,並由處理中的區塊產生波形。這些已計算或數學平均波形會 顯示在示波器螢幕上。當您檢視或測量特性時,可透過平均來降低訊號中的雜訊。在執行解除 嵌入處理的區塊時,可能會出現高頻雜訊。平均功能可讓您更清楚地查看及測量結果波形。

#### 儲存和叫出設定

「Save (儲存)」按鈕可讓您將所有目前的 SDLA 應用程式設定儲存至副檔名為 .sdl 的檔案中。 「Recall (叫出)」按鈕可讓您叫出儲存的設定檔案,然後將軟體回復至之前的設定。 您的設定已 儲存至 SDLA\Save recall 目錄中。 這只會儲存並叫出 SDLA 設定,而不是整個示波器設定。

 $\dot{\mathcal{X}}$ *意。* 您必須為叫出的設定提供適當的來源檔案。

#### 載入標準

按一下「Standards (標準)」按鈕以載入由 Tektronix 提供的預先定義設定,然後測試現有的串列 資料標準。標準檔案位於 SDLA/standards 中。

### <span id="page-11-0"></span>設定區塊

在「Signal Path (訊號路徑)」功能表中按一下處理中的區塊 (如下圖所示) 以存取設定控制。您 可以按一下「Standards (標準)」按鈕並載入常用串列標準的標準設定檔案,而不需要個別設 定每個區塊。所有的電路區塊都會依照標準的定義進行設定。您可以在載入設定檔案之後變 更任何參數。

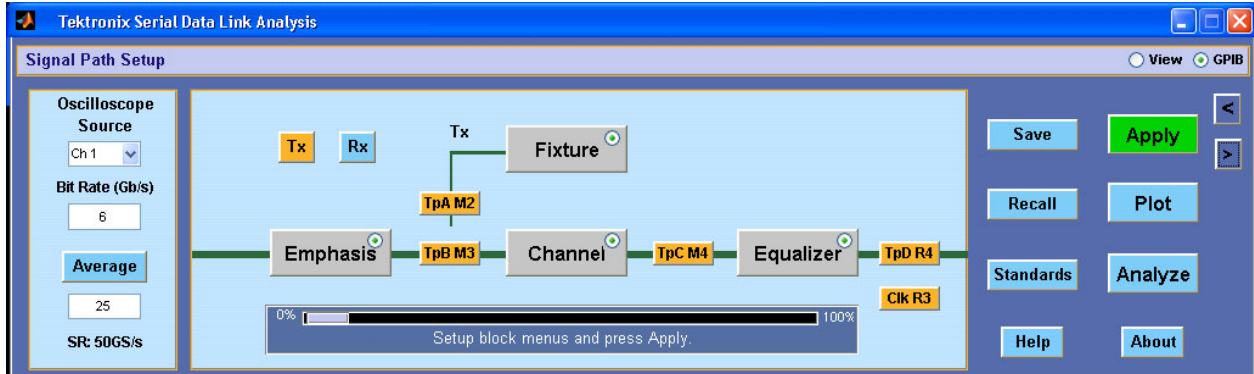

電路區塊會使用 Tektronix 所提供的 S 參數檔案,或者是您提供的 S 參數或 FIR 濾波器檔案。當 您為所有啟用的電路區塊選取適用的濾波器之後,您可以按一下「Apply (套用)」,軟體將會為 所有啟用的區塊產生 FIR 濾波器。您可以按一下「Plot (圖)」按鈕來檢閱濾波器的響應。您可以 透過此方法來確認載入的濾波器是否正確,並使用「頻寬限制」功能來設定適當的切斷頻率。

如需更多關於濾波器檔案的資訊,請參閱[濾波器檔案和選項](#page-29-0) ( 請參閱頁24)。

#### 啟用電路區塊

您可以按一下電路區塊中的圓形選項按鈕來啟用或停用區塊。在圖中,Emphasis (加重)、 Channel (波道) 和 Equalizer (等化器) 區塊已啟用,Fixture (治具) 區塊則已停用。您也可以在設 定視窗中啟用電路區塊。

#### 選取測試點以啓用輸出波形

若要產生並繪製每個處理中區塊所產生的波形,請按一下所需要的測試點 Tp[ABC] 區塊。選取 的區塊會變成橘色。當您按一下「Apply (套用)」按鈕時,軟體會為所有選取的測試點建立計算 的波形。即時計算的波形會加上標示,並顯示在示波器螢幕上。使用 Alt-Tab 鍵盤按鍵來切換示 波器螢幕。您也可以按一下「Plot (圖)」按鈕來檢閱計算的濾波器響應。

測試點與其示波器螢幕波形會標示為:

- $\blacksquare$  TpA M2
- $\blacksquare$  TpB M3
- $\blacksquare$  TpC M4

測試點 FIR 濾波器會儲存在目錄 SDLA\output 的濾波器檔案中。

<span id="page-12-0"></span>如需更多關於濾波器的資訊,請參[閱濾波器檔案和選項](#page-29-0) ( 請參閱頁24)。

#### Apply (套用) 按鈕

按一下「Apply (套用)」以初始化以下一連串程序:

- **1.** 軟體會計算啟用的區塊和測試點濾波器。位於「Signal Path Setup (訊號路徑設定)」視窗 下方的狀態會顯示進度。
- **2.** 您可在 TpC 波形上執行「Equalizer (等化器)」以還原資料訊號和串列時脈。

#### Analyze (分析) 按鈕

「Analyze (分析)」按鈕可透過 DPOJET 應用程式順利轉換至波形分析。 SDLA 應用程式會進入 休息狀態,然後 DPOJET 應用程式會從測試點訊號開始,接著再對還原的資料和選取的時脈訊 號進行分析。 您必須先選取「Apply (套用)」按鈕,並等待濾波器處理完成後再選取「Analyze ( 分析)」按鈕。 您必須安裝 DPOJET 應用程式才能進行此傳送。 SDLA 軟體會設定 DPOJET 應用 程式以分析與眼狀圖和抖動測量的連結品質。

切換 SDLA 和 DPOJET 應用程式的一般方式是使用 Alt Tab 按鍵組合或 SDLA 主視窗上的「<」 和「>」瀏覽按鈕。 使用 TekScope 應用程式最小化按鈕將其移除以檢視 DPOJET 和 SDLA 應 用程式。

下圖顯示當您按一下「Analyze (分析)」按鈕時進行設定的 DPOJET 應用程式。左圖顯示您選取 的來源波形。其中眼狀圖的開口略為衰減。中間的圖表示 TpC 訊號,同時顯示穿過 Channel (波 道) 區塊的來源效應。右圖顯示出自於 Equalizer (等化器) 區塊的 TpD 訊號。請注意 Equalizer (等 化器) 如何還原資料並進行開眼。

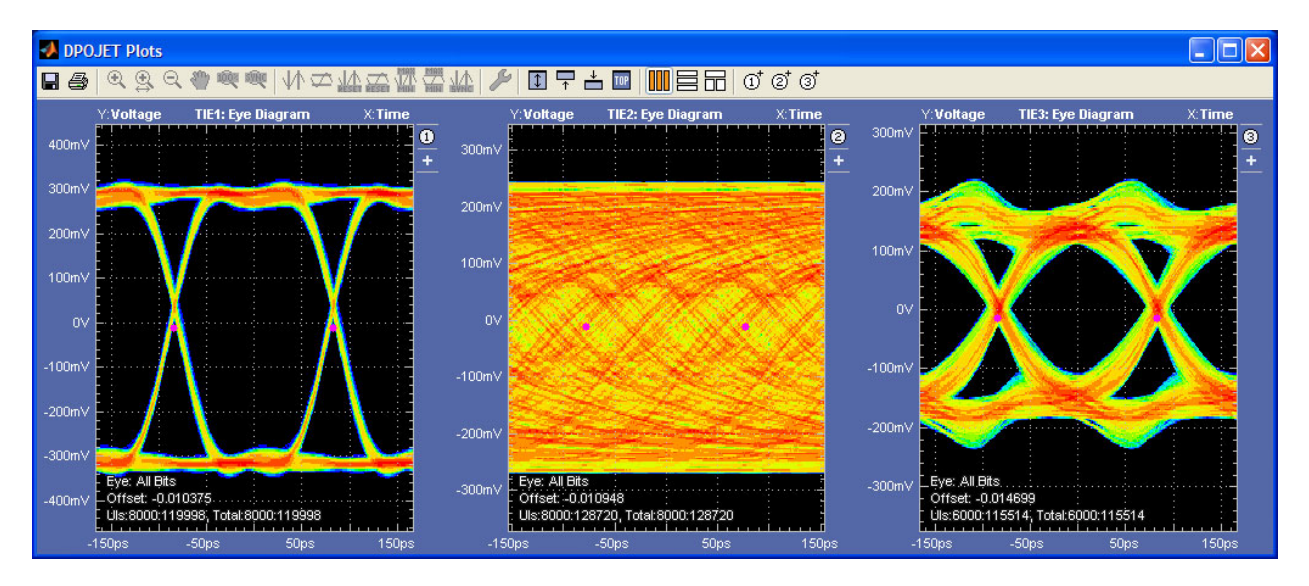

## <span id="page-13-0"></span>選擇 Tx 或 Rx 設定

Tx 按鈕可進行軟體的設定以符合您的系統,如下圖所示:示波器會如圖所示連接 Fixture (治 具)。您可以利用已啟用的 Fixture (治具) 存取發射器訊號。在解除嵌入 Fixture (治具) 時,您可 以更有效地將示波器連接至發射器的輸出上。圖中顯示 Emphasis (加重) 區塊已連接至串列發 射器。在設定 Emphasis (加重) 區塊移除發射器中新增的加重以及解除嵌入 Fixture (治具) 之 後,您就可以在測試點 TpB 上取得即時發射器訊號的近似值。TpA 可提供 Fixture (治具) 解除 嵌入的發射器訊號。

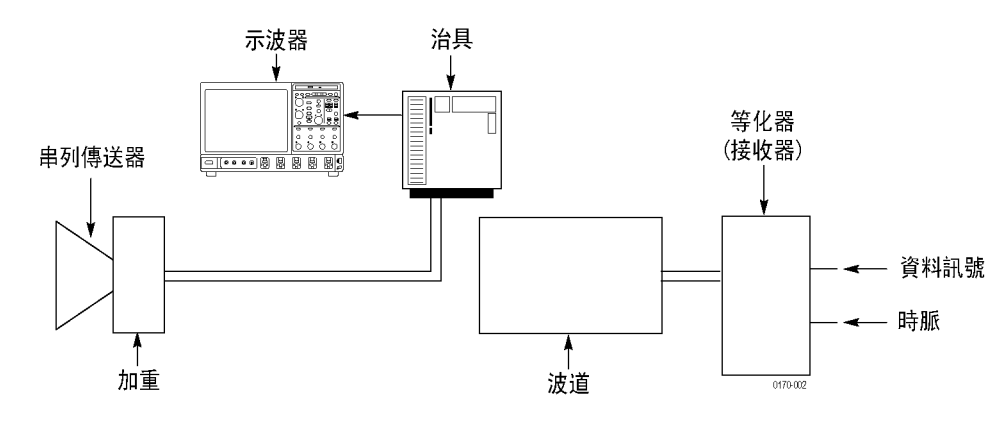

Rx 按鈕可進行軟體的設定以符合您的系統,如下圖所示:示波器會如圖所示連接 Fixture (治具)。您可以利用已啟用的 Fixture (治具) 存取傳輸 Channel (波道) 的接收器端。在解除嵌 入 Fixture (治具) 時,您可以更有效地將示波器連接至 Channel (波道) 的輸出上。此設定可讓 您解除嵌入傳輸波道,並查看 TpB 上的發射器訊號品質。

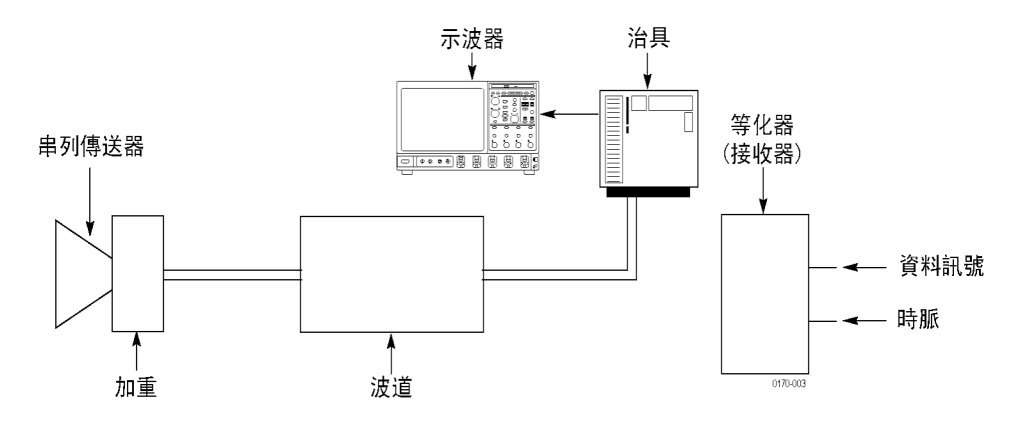

### <span id="page-14-0"></span>顯示頻率和時域圖

按下「**Plot (**圖**)**」按鈕以開啟三個圖形視窗曲線。這些圖所顯示的執行結果包括執行啟用的處理 中區塊以及啟用的測試點 Tp[ABC]。當您設定 SDLA 軟體時使用圖來確認每個區塊的濾波器設 定。位於螢幕上方的瀏覽功能,例如縮放 (+) 工具,可協助您查看濾波器響應的詳細資訊。

注意。 再次按下「Plot (圖)」按鈕可關閉曲線。

下圖顯示 Fixture (治具) 和 Channel (波道) 濾波器設定的振幅與頻率響應。如果您使用 FIR 濾波器 或其他類型的 S 參數檔案,則圖會顯示該濾波器資料的頻率響應。

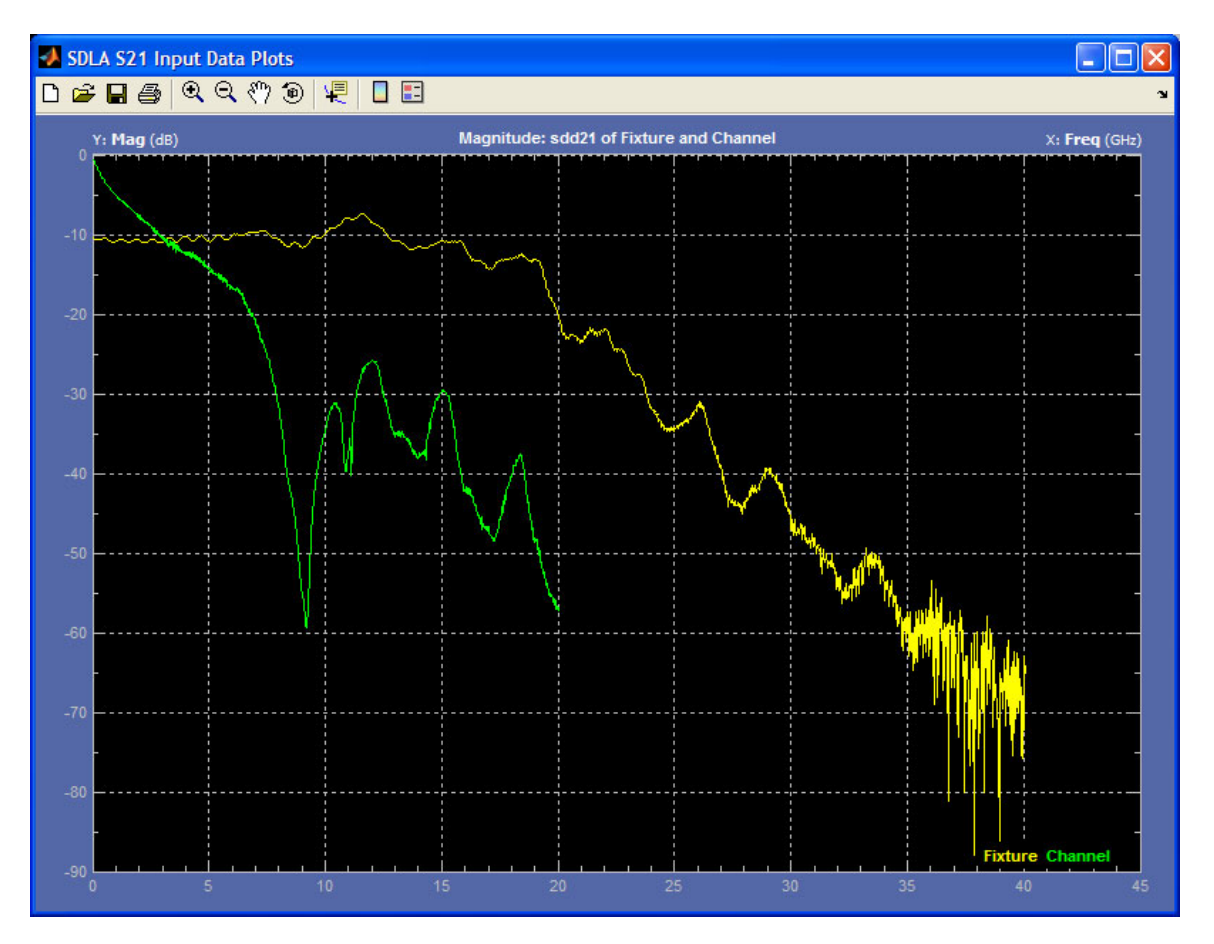

#### <span id="page-16-0"></span>振幅與時間圖

下圖顯示 SDLA 軟體六種電位濾波器輸出的「振幅」與時間圖。三個電路區塊濾波器位於左 邊,三個測試點濾波器則位於右邊。最上方顯示濾波器的標準脈衝響應,最下方則是啟用濾 波器的步驟響應。位於螢幕上方的瀏覽功能,例如縮放 (+) 工具,可協助您查看濾波器響 應的詳細資訊。圖的顏色編碼如下所示:

- 黃色: Fixture (治具), TpA  $\overline{\phantom{a}}$
- 紅色:Channel (波道), TpB  $\Box$
- 綠色:Emphasis (加重), TpC  $\mathcal{L}_{\mathcal{A}}$

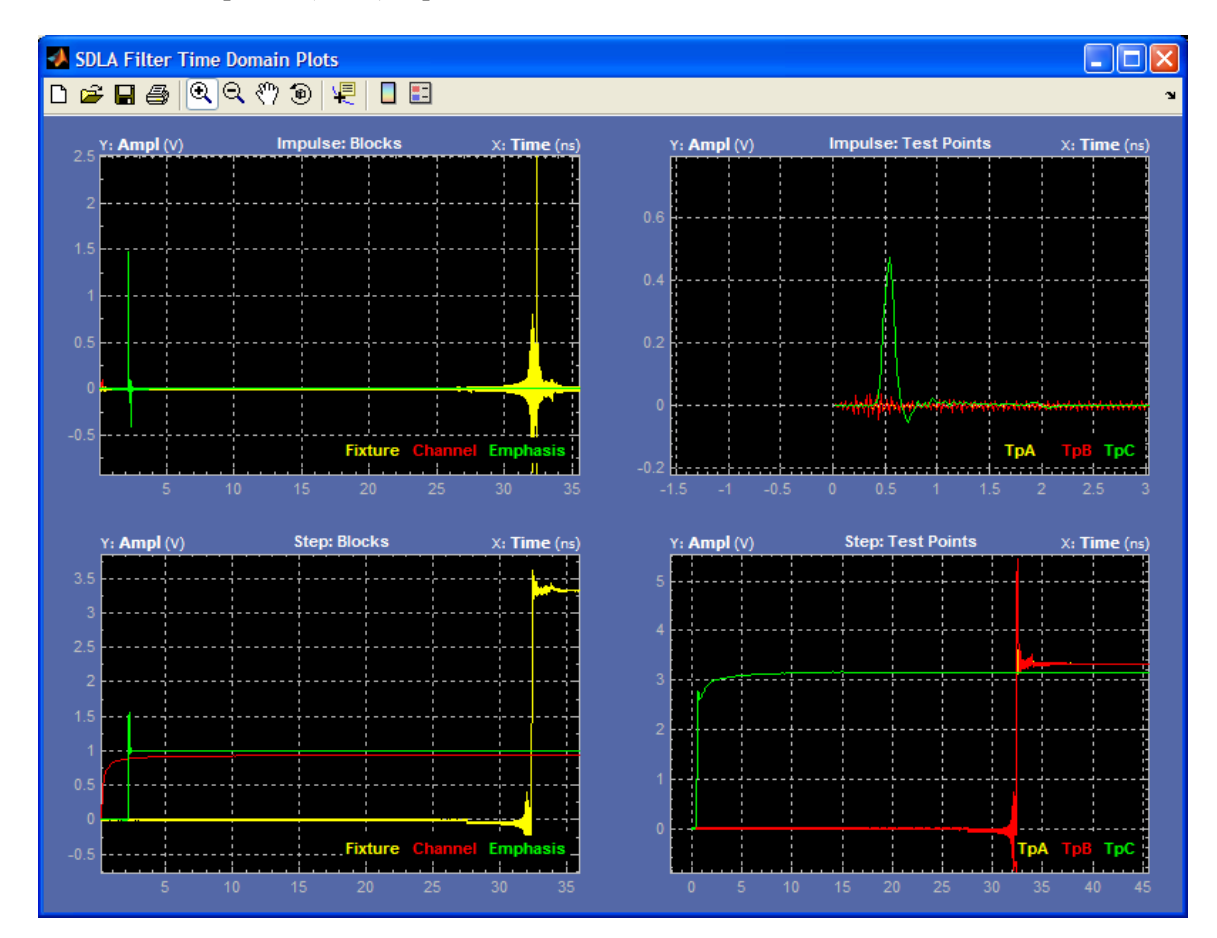

#### <span id="page-17-0"></span>振幅和相位與頻率圖

下圖顯示 SDLA 軟體六種電位濾波器輸出的振幅和相位圖與頻率。三個區塊濾波器位於左 邊,三個測試點濾波器則位於右邊。最上方顯示濾波器的振幅 (dB), 最下方則是啟用濾波器 的相位圖。位於螢幕上方的瀏覽功能,例如縮放 (+) 工具,可協助您檢查濾波器響應的詳 細資訊。其顏色編碼如下所示:

- 黃色:Fixture (治具), TpA  $\overline{\phantom{a}}$
- 紅色:Channel (波道), TpB  $\overline{\phantom{a}}$
- 綠色:Emphasis (加重), TpC  $\overline{\phantom{a}}$

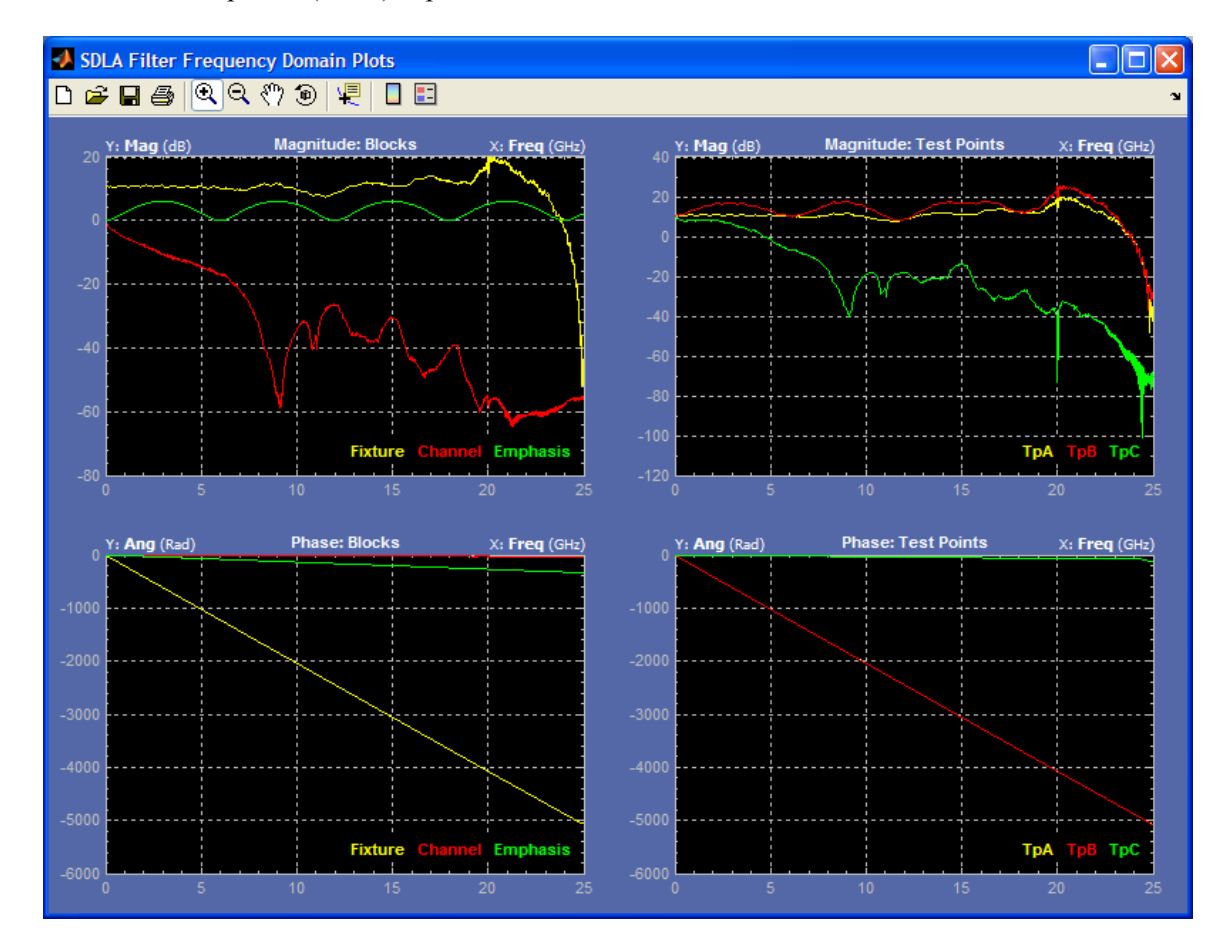

#### <span id="page-18-0"></span>圖視窗工具和瀏覽

圖視窗的工具列可讓您在濾波器響應圖上縮放 (+)、左右移動並設定測量游標。下圖會顯示 可用的工具。

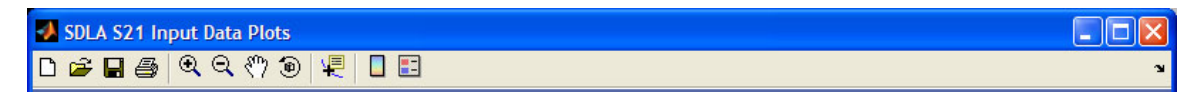

圖視窗標題列可辨識每個圖。如以下範例所示,圖已進行顏色編碼。

- 黃色軌跡為 Fixture (治具) 濾波器或測試點濾波器 TpA  $\Box$
- 紅色軌跡為 Channel (波道) 濾波器或測試點濾波器 TpB  $\overline{\phantom{a}}$
- $k$ 色軌跡為 Emphasis (加重) 濾波器或測試點濾波器 Tp $C$ П

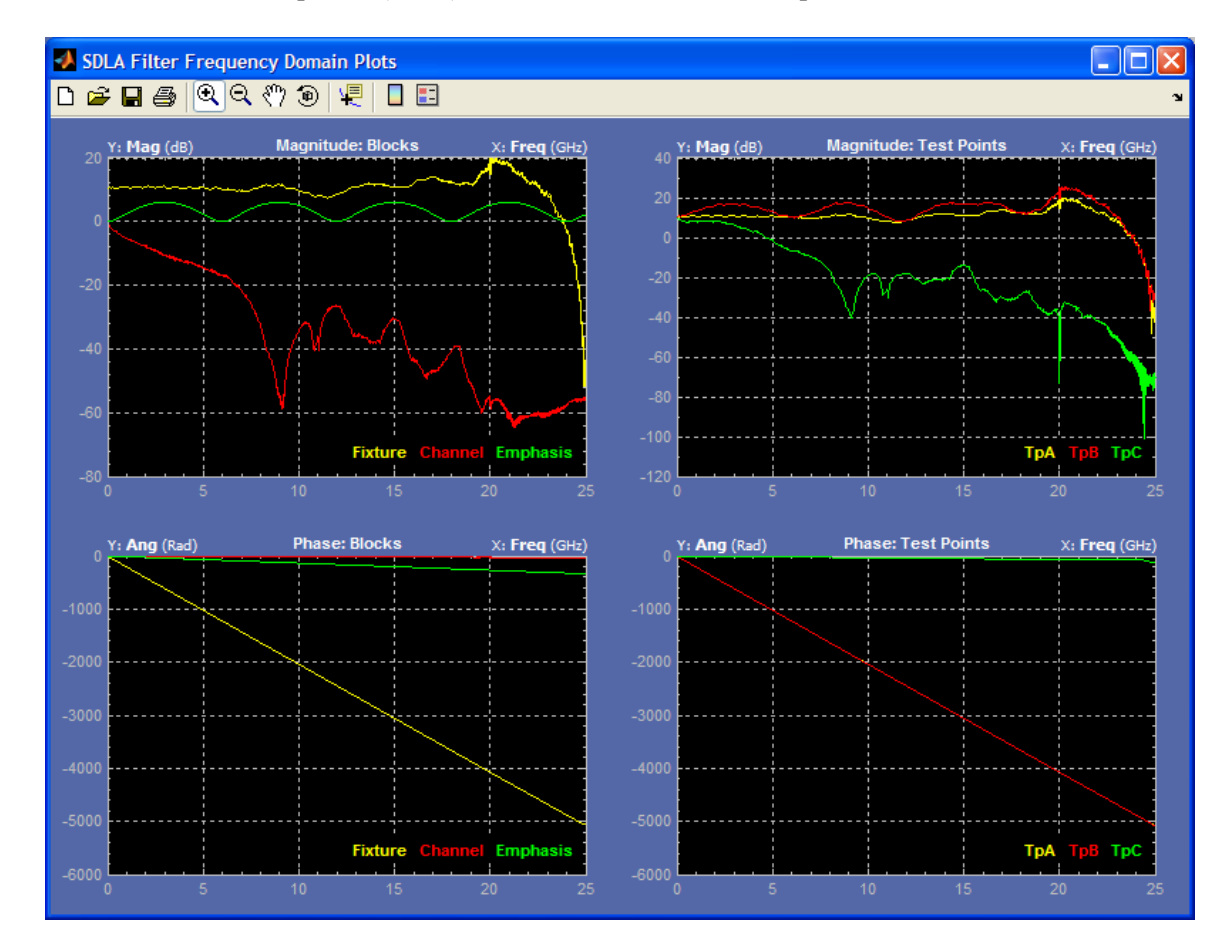

# <span id="page-19-0"></span>應用程式檔案類型和位置

軟體會使用以下檔案類型和位置。已將支援檔案放置於 C:\TekApplications\SDLA 路徑下包 含描述名稱的資料夾中。

- Example waveforms (範例波形) 可協助您瞭解應用程式的範例波形。  $\overline{\mathbb{R}^n}$
- Input filters (輸入濾波器) FIR 濾波器檔案  $\mathcal{L}_{\mathcal{A}}$
- Input S-parameters (輸入 S 參數) Touchstone 1.0 版  $\mathbf{r}$
- Output filters (輸出濾波器) 軟體用來儲存產生之 Fixture (治具) 和 Channel (波道) FIR 濾波器 的位置。每次當您按一下「Apply (套用)」按鈕時都會覆寫檔案名稱。您可以重新命名濾波 器檔案以儲存一組 FIR 濾波器供日後使用。
- Save recall (儲存叫出) 軟體儲存 SDLA 設定的設定檔暫時位置。
- Standards (標準) 業界標準的設定檔案,可設定由標準所定義 Equalizer (等化器)、Channel ( 波道) 和 Emphasis (加重) 區塊。

您的自訂 S 參數檔案和濾波器檔案可存放在儀器所能存取的路徑上。如需更多關於濾波器的資 訊,請參閱[濾波器檔案和選項](#page-29-0) ( 請參閱頁24)。

## <span id="page-20-0"></span>Fixture (治具) 和 Channel (波道) 區塊

電路區塊可讓您移除 (解除嵌入)「治具」的效應,並嵌入或解除嵌入「波道」的效應。從主 要訊號路徑視窗選取 Fixture (治具) 或 Channel (波道) 區塊來存取設定對話方塊。下圖會顯 示 Channel (波道) 區塊。

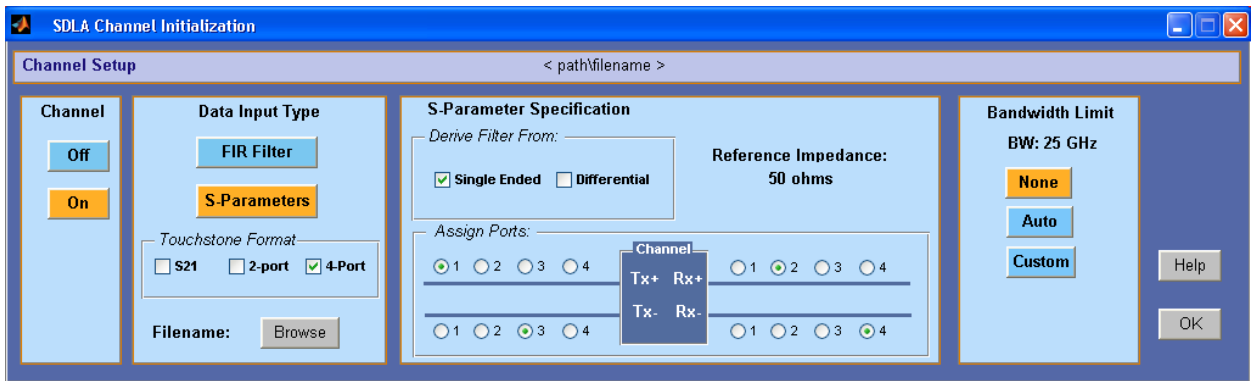

#### 資料輸入類型

您可以使用 S 參數濾波器或 FIR 濾波器來代表您的傳輸波道。FIR 濾波器選取可讓您選擇自訂的 FIR 濾波器檔案來模擬區塊。S 參數選取可讓您選擇 Tektronix 提供的範例 S 參數檔案,其檔案格 式涵蓋各種「波道」和「治具」類型的 Touchstone 格式。您已可以載入自訂的 S 參數檔案。按 一下「Browse (瀏覽)」按鈕以選擇適當的標準檔案來模擬您的波道或治具。

您可以選擇標準 2 埠或 4 埠 Touchstone 格式。您也可以選擇 S21 選項,這是一種非標準的 Touchstone 格式檔案,其中 S21 資料會以 1 埠的檔案格式儲存。S21 檔案選項必須具有 .s1p 的 副檔名。

#### 2 埠 S 參數格式

當您選取 2 埠時,您可以選取 S21 或 S12 格式濾波器。SDLA 系統假設區塊埠終端為用來測量 S 參數的參考阻抗。通常埠阻抗為 50 歐姆。

#### 4 埠 S 參數格式

4 埠選取可允許 Touchstone 檔案包含單端標準格式或混合模式差動格式的資料。

差動 S 參數: 當您選取「差動」格式時,軟體會預期 Touchstone 檔案包含混合模式的差動 資料,而不是單端資料。

單端 S 參數: 在此模式中,您必須使用「指派埠」功能來辨識在測量 S 參數時使用的輸入和輸 出埠。Channel (波道) 和 Fixture (治具) 區塊應符合建立 S 參數檔案時使用的埠指派。

軟體會執行以下作業來計算使用 4 埠、單端 S 參數資料時的 FIR 濾波器。

- <span id="page-21-0"></span>**1.** 將 S 參數資料從單端轉換至混合模式差動。
- **2.** 從步驟 1 的結果辨識 Sdd21 元件。
- **3.** 視需要將 Sdd21 資料外推回 DC。
- **4.** 視需要將停止頻率延伸至波形取樣率的 Nyquist 點。
- **5.** 將 Sdd21 複雜頻域資料轉換至 FIR 濾波器。

4 埠差動: 當 4 埠 Touchstone 檔案包含混合模式 S 參數時, 僅使用兩欄 (包含 Sdd21 的實際和 假想部分) 來計算 FIR 濾波器。在 Channel (波道) 和 Fixture (治具) 區塊中,您必須選取參數 Map (對應) 的 Typical (一般) 或 Alternate (替代) 選項以選取 Sdd21 特性的位置。不支援其他的 對應。圖形顯示 Typical (一般) 差動對應。

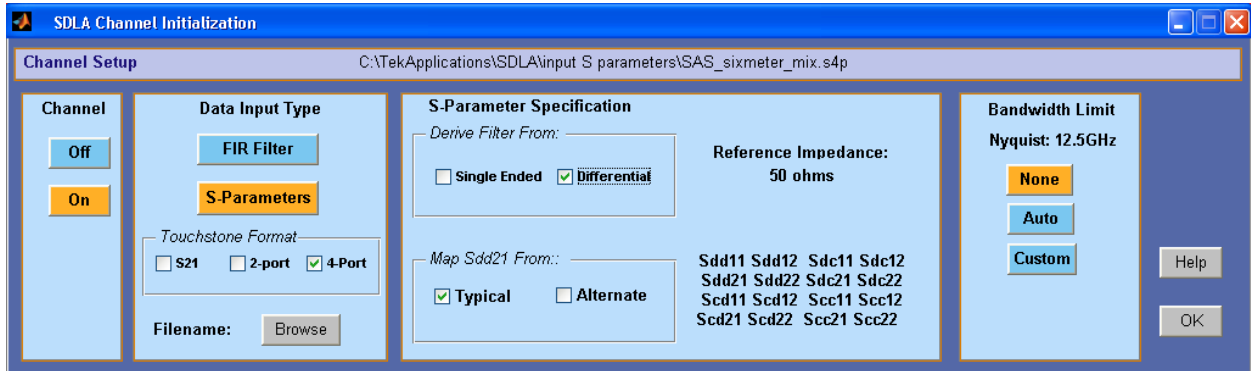

#### 建立自訂 S 參數檔案

您可以使用執行 IConnect 軟體的 Tektronix 取樣示波器或使用其他電路模擬和測量系統,來 測量並建立實際傳輸波道和校正的 S 參數檔案。如需更多關於使用[濾](#page-29-0)波器的資訊,請參閱濾 [波器檔案和選項](#page-29-0) ( 請參閱頁24)。

#### 頻寬限制

透過「頻寬限制」功能,您可以將頻寬上限套用至區塊濾波器結果。建立的濾波器具有 -60 dB 截止頻寬衰減。

您可以選擇以下的選項:

自動: 軟體可判定在該點上 S21 或 Sdd21 濾波器為 DC 值的衰減 -14 dB,並將該頻率設定 為頻寬上限。

自訂: 指定需要的頻寬濾波器。當「自動」頻寬濾波器並不適用於您的輸入資料時,「Custom ( 自訂)」選項會最為有用。

請依照這些步驟來建立自訂濾波器:

**1.** 按一下「Custom (自訂)」按鈕,然後按一下「Filter (濾波器)」按鈕。

- <span id="page-22-0"></span>**2.** 在 BW 欄位設定需要的值。
- **3.** 按一下「Apply (套用)」來產生頻寬濾波器。然後會繪製濾波器響應以進行檢閱。您可以按 一下「Export (匯出)」按鈕來儲存 FIR 濾波器。
- **4.** 按一下「Close (關閉)」按鈕返回。
- 無: 軟體並不會使用頻寬濾波器。分析的完整頻寬為來源波形取樣率的 Nyquist 點。

#### 使用頻寬限制時的注意事項

當您嵌入 Channel (波道) 時,「None」(無) 選項可能是最佳的選擇。

當解除嵌入 Fixture (治具) 或 Channel (波道) 時,您通常會需要頻寬限制濾波器來取得可用的結 果。在這些情況中,頻寬限制濾波器可過濾出高頻率以減少雜訊。

### Emphasis (加重) 區塊

Emphasis (加重) 區塊可移除或新增加重,或者是解除在大多數發射器中新增的加重。您可以使 用一般的 3 dB 設定或輸入自訂 dB 設定。此外,您也可以載入最能代表發射器加重的 FIR 濾波 器。當您在 Tx 模式中進行連接時,請選取測試點 TpB (Math3 波形) 以在來源訊號中查看濾波器 的結果。當您在 Rx 模式中進行連接時,請選取測試點 TpC (Math4 波形) 以在來源訊號中查看濾 波器的結果。Emphasis (加重) FIR 濾波器已套用在示波器取樣率。

您可以使用四種類型的濾波器響應:

- 新增解除加重 衰減低頻元件以透過「波道」補償高頻遺失。 **The State**
- 移除解除加重 移除由其他電路區塊或裝置新增的解除加重效應。  $\sim$
- 新增預先加重 衰減高頻元件以透過「波道」補償高頻遺失。 **The State**
- 移除預先加重 移除在串列發射器電路中新增的預先加重效應。

每個選項都可移除元件的效應或進行模擬。

注*意。* 濾波器設定並不一定是加重類型。這可能是最能模擬您的系統的任何類型。

<span id="page-23-0"></span>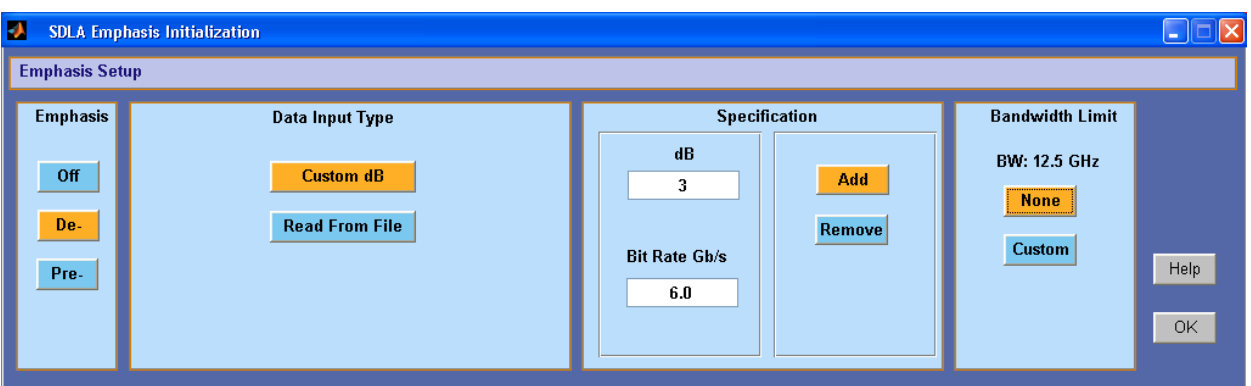

#### 頻寬限制

您可以建立「濾波器」來設定頻寬上限,以限制從「加重」濾波器所產生的頻寬。選取 「Custom (自訂)」按鈕,然後按一下「Filter (濾波器)」按鈕。在對話方塊中,輸入需要的限制 值 (例如 6.25 GHz) 並套用該值。回到 Emphasis (加重) 對話方塊以完成設定。按一下「OK ( 確定)」回到主要訊號路徑視窗。

#### 從檔案讀取濾波器

您可以從 FIR 濾波器檔案設定 Emphasis (加重) 區塊。按一下「Read From File (從檔案讀取)」 按鈕並瀏覽濾波器檔案的位置。

#### 濾波器響應上的訊號位元速率效應

位元速率為來源訊號的位元速率。位元速率可判定在 Emphasis (加重) 濾波器頻率響應中的增加 或減少區域。例如,將解除加重新增至訊號會造成您在圖中看到的頻率響應。振幅頻率響應為週 期性的,其週期是由位元速率所決定。濾波器振幅響應的峰對峰值是由您選擇的 dB 值所設定。

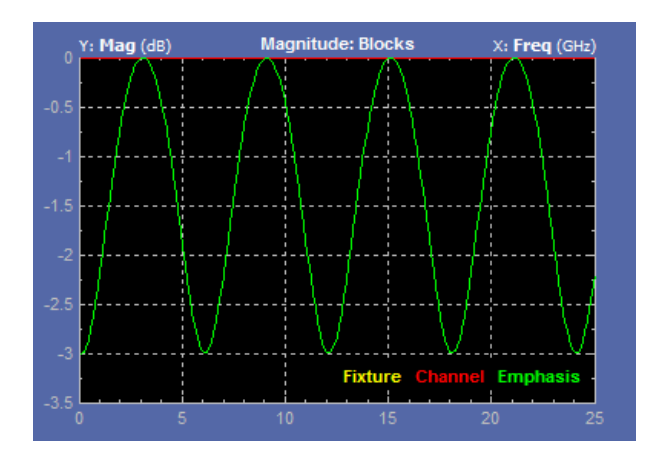

如需更多關於濾波器檔案格式的資訊,請參[閱濾波器檔案和選項](#page-29-0) ( 請參閱頁24)。

### <span id="page-24-0"></span>**Equalizer (**等化器**)** 區塊 **(**適用於選項 **SLA)**

Equalizer (等化器) 區塊可回復資料串的完整性,並還原嵌入的時脈。 它可成為「參考接收 器」,並於最小的可接受層級上 (依標準所定義) 執行串列資料接收器。 SDLA 等化器包含 三個相互合作的等化器:

- 適應性前饋等化器 (FFE)
- 決策回饋等化器 (DFE)  $\mathbb{R}^n$
- 連續時間線性等化器 (CTLE)

如下圖所示,CTLE 可從 FFE/DFE 等化器個別啟用。 當同時啟用兩組等化器時,會先執 行 CTLE 濾波,然後是 FFE/DFE 濾波。 這些等化器會進行合作,針對波道減損和雜訊進行 修正以還原資料串。

下圖顯示已啟用 CTLE 和 FFE/DFE 等化器的「Equalizer (等化器)」視窗。 Source (來源) 已設 為 Math4 波形,同時也是 Channel (波道) 區塊的輸出 (TpC)。

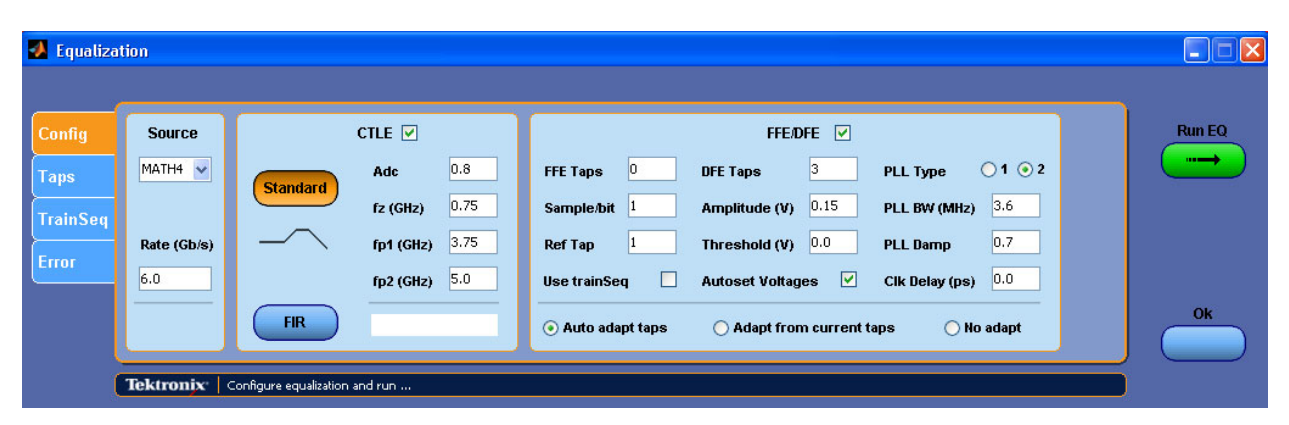

您必須輸入正確的位元速率才能還原資料和時脈訊號。軟體會模擬相位鎖定迴路 (PLL) 電路來 執行時脈還原。使用為測試中的串列標準所定義的資料率。如果您正在測試新的序列線,您 可能會需要測量接近發射器的位元速率。

Equalizer (等化器) 會在示波器來源波形上執行,其預設值為 TpC。Equalizer (等化器) 會將 靜態「資料」和「時脈」波形分別輸出至 Ref4 和 Ref3 波形記錄。若要更新這些波形,請 在 Equalizer (等化器) 區塊中選取「Run EO (執行 EO)」按鈕,或在主要訊號路徑視窗中選 取「Apply (套用)」按鈕。

### 執行等化器

以下步驟說明如何進行「等化器」的初始執行,以判定是否需要進一步的調整。

- <span id="page-25-0"></span>**1.** 在「Config (設定)」標籤中,輸入 FFE 和 DFE 跳階並依照測試中標準的定義設定接收器的 PLL 欄位。此外,您也可以使用「Signal Path (訊號路徑)」功能表中的「Standards (標準)」按 鈕載入標準設定檔案。標準設定檔案會依照標準中的定義來設定所有的「等化器」參數。
- **2.** 選取輸入 (如果不是 TpC 輸出)、計算的波形或 Math4。設定位元速率 (若未由標準檔案設定)。
- **3.** 按一下「Run EQ (執行 EQ)」按鈕。
- **4.** 若要檢視輸出波形,請移至示波器螢幕。Ref4 波形為「資料」訊號並標示為 TpD R4。 Ref3 波形為「時脈」訊號並標示為 Clk R3。

### 調整 **FFE/DFE** 等化器以改善訊號還原

您可能會需要調整「等化器」設定來還原資料和時脈訊號。您可以在「等化器」中使用許多 技術來進行硬體接收器的最佳化。 此處所描述的調整僅適用於已啟用 FFE/DFE 等化器時, 如下圖所示。

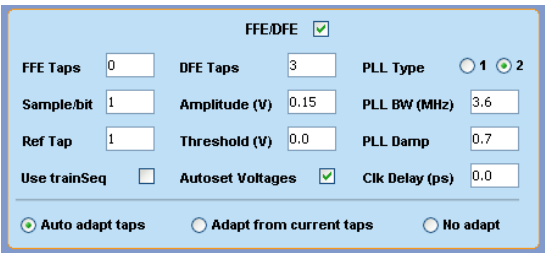

以下大部分的參數都是在串列資料標準中定義的。

FFE Taps (FFE 跳階): 前饋等化器跳階數通常設定為串列資料標準所定義的數字。FFE 跳階=0 表 示 FFE 具有一個跳階,其跳階係數固定為 1,表示 FFE 為關閉。預設值為 0。

Sample/bit (取樣/位元): 每位元的取樣表示每位元的 FFE 跳階數。如果設定為 >1,表示 FFE 具有 少量的空間。預設值為 1。

Ref Tap (參考跳階): FFE 的參考跳階表示前置跳階的數量。該值必須設定為超過 (1) 的每位元 FFE 跳階數。預設值為 1。

DFE Taps (DFE 跳階): 「決策回饋等化器」跳階數通常設定為串列資料標準所定義的數字。 例如,SAS 的設定為 3。

Amplitude (振幅): 振幅為等化器的目標輸出振幅。當您選取「Autoset Voltages (自動設定電壓)」 時,調整程序會自動調整此值以最佳化資料訊號的還原。預設值為 0.15 V。

Threshold (臨界值): 「臨界值」為訊號的中等電壓位準,其可能是邏輯位準之間的轉換。針對偏 差訊號,請輸入中位值。針對差動訊號,該值必須接近 0 V。預設值為 0 V。若不確定正確電壓 為何,請使用 Autoset Voltages (自動設定電壓) 功能來決定最佳值。

PLL Type (PLL 類型): 軟體支援類型 I 和類型 II PLL 時脈還原。每個串列標準都會指定時脈 還原所使用的 PLL 類型。

<span id="page-26-0"></span>PLL BW (PLL 頻寬): PLL 的迴路頻寬已定義為 PLL 錯誤轉換函數的 -3 dB 頻率。該值必須 在串列標準中指定。

PLL Damp (PLL 阻尼): 這是類型 II PLL 的阻尼比。該值必須在串列標準中指定。

Clk Delay (Clk 延遲) (ps): 時脈延遲為 PLL 結果之後新增至還原時脈的特定延遲。該值會調整時 脈偏移以最佳化均等結果並達到最佳的資料還原。

Use TrainSeq (使用 TrainSeq): 讓等化器最佳化特定樣式的調整程序,其長度是在 TrainSeq 標籤 中進行定義。

Autoset Voltages (自動設定電壓): 在啟用等化器調整程序時,將會調整 Amplitude (振幅) 和 Threshold (臨界值) 的值以最佳化資料和時脈的還原。

Auto adapt Taps (自動調整跳階): 調整程序一開始會識別初始「跳階」設定,然後調整這些設 定以最佳化資料和時脈的還原。

Adapt from Current taps (根據現有跳階調整): 調整程序會使用您的初始「跳階」設定, 然後調整 這些設定以最佳化資料和時脈的還原。初始「跳階」設定為串列標準的設定,或較早測試中 儲存的設定。

No Adapt (不調整): 等化器會使用您輸入或之前適應階段中目前使用的「跳階」。使用未經變 更的輸入值。當您要在「Taps (跳階)」標籤中載入已知的「跳階」檔案以繼續較早開始的測 試時,此選項會很有用。

#### 跳階標籤設定

在圖形中,FFE 跳階有一個值,且 DEF 欄位顯示三個不同值的跳階數。此狀態為「Config (設 定)」標籤的設定結果,其中 FFE 已設為 0 而 DFE 設為 3。如果這是執行「自動調整跳階」的結 果,您可能會將結果儲存在跳階檔案中,以供日後等化器執行時使用。

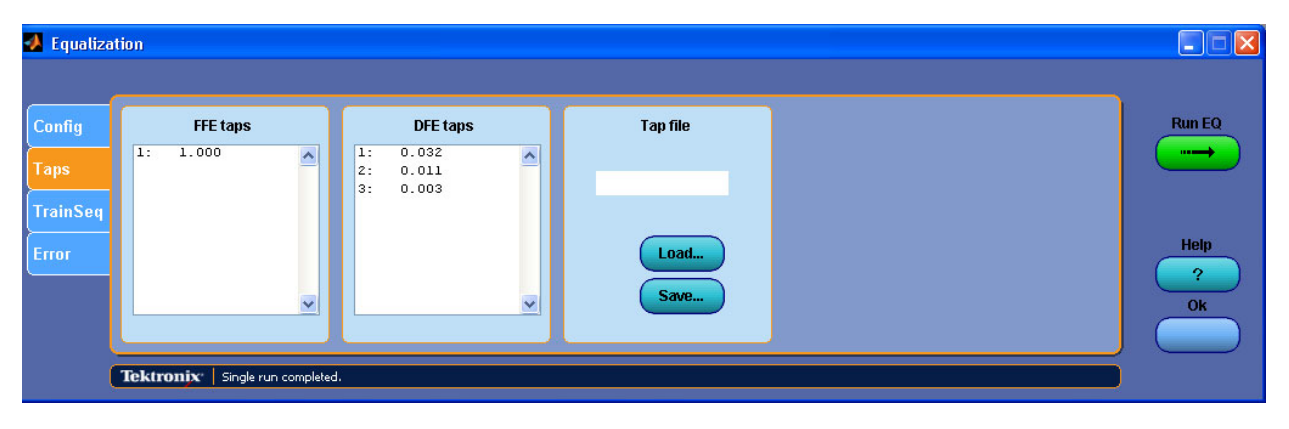

#### 故障排除資料和時脈還原

如果時脈還原失敗,您的位元速率可能不會如您所預期。其中一個解決方案為測量位元速率盡 可能靠近發射器。 您可以使用在示波器上執行的 DPOJET 應用程式以正確測量位元速率。

<span id="page-27-0"></span>如果您已輸入 FFE 跳階、DFE 跳階和 PLL 的定義標準值,且無法成功還原資料和時脈,您 的下一個步驟為使用調整設定。在不變更初始設定的情況下,在「Config (設定)」標籤上的 目前跳階數中選取「Autoset Voltages (自動設定電壓)」和「Adapt (調整)」。按一下「Run EQ (執行 EQ)」按鈕並檢查結果波形。如果其為更佳或可接受的結果,請注意調整程序所設 定的「跳階」值和電壓。

另一個技巧是使用 TrainSeq 功能,在再次透過等化器執行測試訊號之前,協助等化器識別正確 的位元程序。圖形顯示等化器的「TrainSeq」標籤。

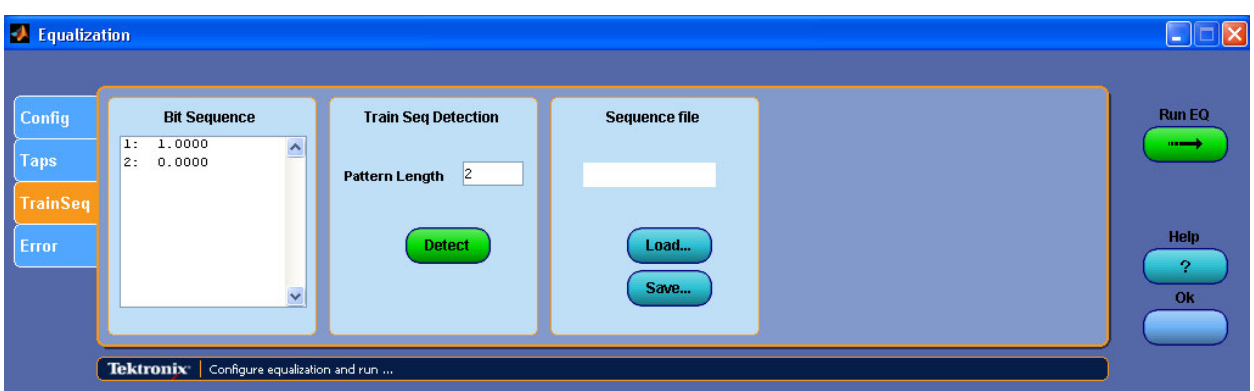

- **1.** 在等化器的「Config (設定)」標籤中設定等化器來源時,其來源訊號的資料樣式必須與您計 劃測試的訊號相同,但具有較清晰的開眼樣式。此訊號必須是靠近發射器所擷取的訊號,或 者是原始訊號的較慢速版本,也或者是使用發射器加重所補償的原始訊號以改善開眼情況。
- **2.** 按一下「Config (設定)」標籤上的「Use TrainSeq (使用 TrainSeq)」方塊。
- **3.** 移至「TrainSeq」標籤,並根據標準設定正確的 Pattern Length (樣式長度)。
- **4.** 按一下「Detect (檢測)」按鈕。您將會看見顯示在左欄位的 Bit Sequence (位元程序),其必須 是與原始訊號相同的位元程序。
- **5.** 如果該位元程序正確,請回到「Config (設定)」標籤並選取原始測試來源。
- **6.** 選取 (啟用)「Use TrainSeq (使用 TrainSeq)」方塊 (若尚未啟用)。如果您在之前的步驟中變更 位元速率,請輸入正確的速率。按一下「Run EQ (執行 EQ)」按鈕。
- **7.** 檢查示波器螢幕上的結果。您可以看見還原的資料訊號,雖然該訊號可能不符合標準規格。 您可能需要解決其他設計問題來修正復原資料上的任何問題。

另一個調查範圍是 Channel (波道) 和 Fixture (治具) 濾波器是否正確。檢閱這些濾波器的曲線以判 定高頻雜訊或其他偏差是否會造成訊號的損壞。請使用「頻寬限制」濾波器來減少這類雜訊。

### 調整 **CTLE** 等化器以改善訊號還原

您可能會需要調整「CTLE 等化器」設定來還原資料和時脈訊號。 此處所描述的調整僅適 用於已啟用 CTLE 等化器時,如下圖所示。

<span id="page-28-0"></span>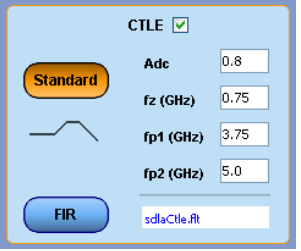

此處所描述的大部分主要參數函數都已顯示在下圖中。 當您檢閱以下清單中的參數說明時 可參閱此圖。

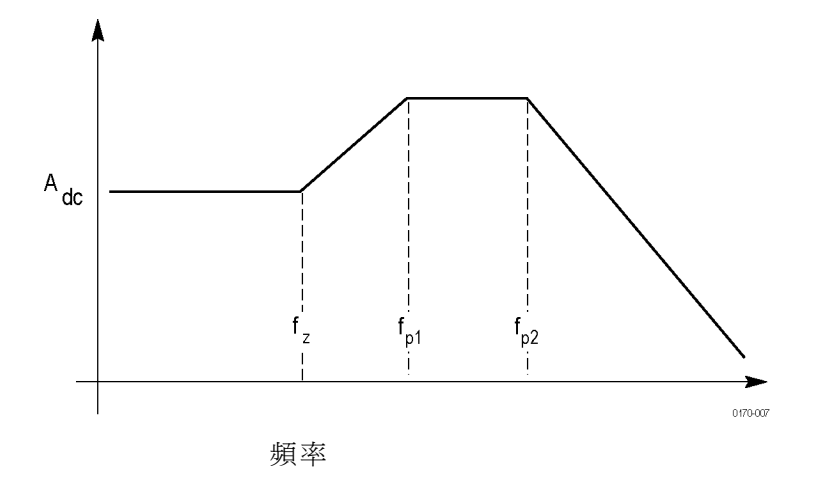

以下大部分的參數都是在串列資料標準中定義的。

Adc: 這是 CTLE 轉移函數的直流增益。 這是一個正數。 預設值為 0.8。

 $F<sub>z</sub>$ : 這是 CTLE 轉移函的零頻率。 該值必須位於 1 MHz 至 20 GHz 的範圍內。 預設值為 750 MHz。

 $F_{pl}$ : 這是 CTLE 轉移函數第一個電極的頻率。 該值必須位於 1 MHz 至 20 GHz 的範圍內。 預設值為 3.75 GHz。

 $F_{p2}:$  這是二階 CTLE 轉移函數第二個電極的頻率。 該值必須位於 1 MHz 至 20 GHz 的範圍 內。 預設值為 3.75 GHz。

FIR: 此按鈕會開啟檔案瀏覽器以載入自訂 FIR 濾波器來設定 CTLE 參數。

標準: 「Standard (標準)」按鈕會使用 CTLE 參數的預設值,或者是您手動輸入 CTLE 參數 欄位中的值。

### <span id="page-29-0"></span>濾波器檔案和選項

所有的 SDLA 軟體處理區塊都會在相同的濾波器檔案上運作。電路區塊會使用 Tektronix 所提供 的 S 參數檔案,或者是您提供的 S 參數或 FFE 濾波器檔案。如需關於濾波器位置和其他支援檔 案的資訊,請參[閱應用程式檔案類型和位置](#page-19-0) ( 請參閱頁14)。

#### 濾波器檔案格式

FIR 區塊濾波器會儲存為 ASCII 檔案,並使用示波器算術功能所需要的 arbfilt 格式儲存 。

FIR 濾波器檔案中的第一個項目為取樣率,其餘的項目為濾波器係數。arbfilt 格式也可能只是 不具已定義取樣率的濾波器係數欄或列。軟體會將建立的 FIR 濾波器儲存在 SDLA\output 濾 波器目錄中。

#### 濾波器互動

軟體會建立區塊濾波器、測試點濾波器和 BW 限制濾波器來支援 SDLA 軟體模型中的所有互 動。濾波器處理圖表會顯示各種已定義濾波器的處理順序。「分析」功能會透過等化器來執行 TpC 波形,並將其輸出資料和時脈訊號傳送至 DPOJET 軟體應用程式,您可以在其中確認資料 訊號上的開眼是否足以滿足串列標準。DPOJET 提供一組完整的量測以協助您分析訊號。

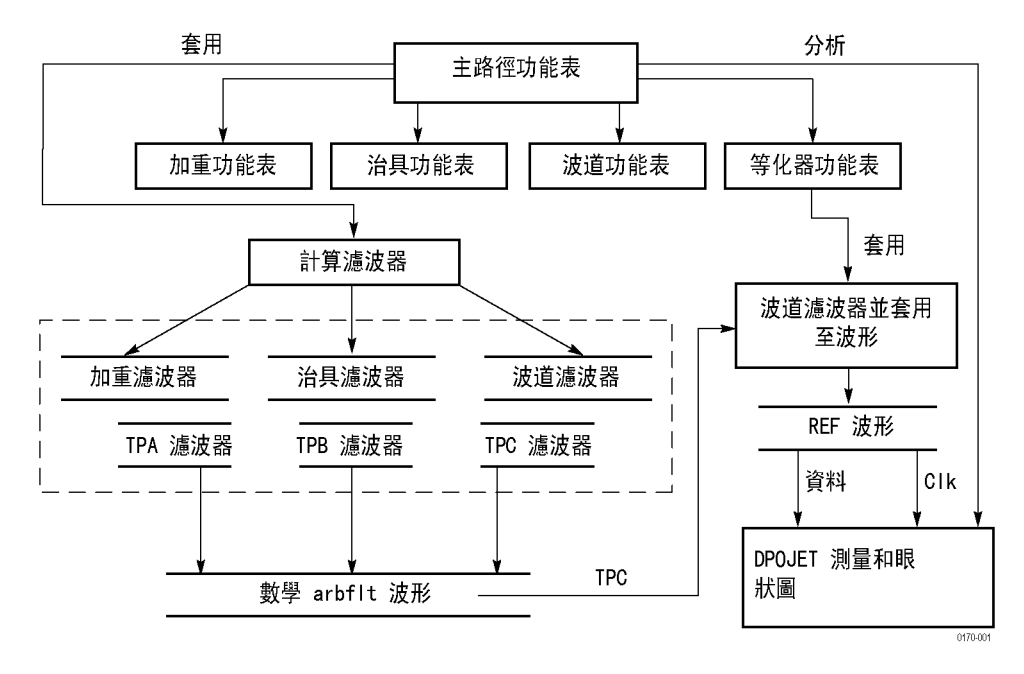

並透過電路區塊濾波器的組合捲積來建立 TpA、TpB 和 TpC 測試點濾波器,如表格中所示。

#### <span id="page-30-0"></span>表格 1: 捲積測試點濾波器

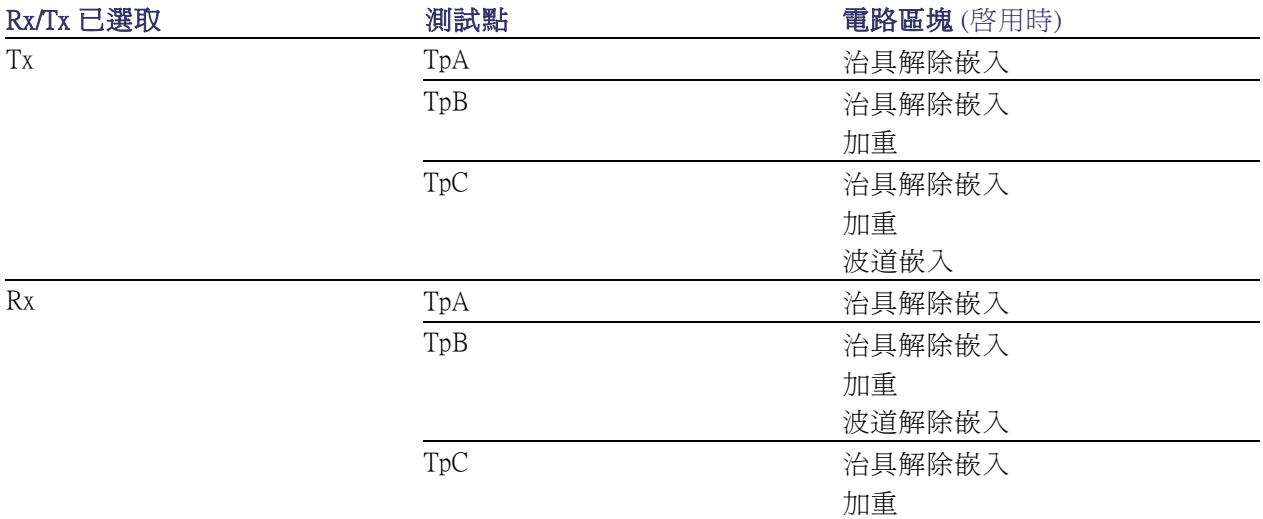

#### 濾波器資料外推

如果 S 參數檔案並不是從 0 Hz (DC) 開始,或者未依濾波器的需要延伸至來源波形的 Nyquist, 則 SDLA 軟體會將現有資料外推以填補頻寬差距。

DC 至開始頻率: 軟體會使用特性響應中的前兩個振幅資料點來計算至 0 Hz 的斜率。其將會解 除包裹相位並以線性方式外推相位響應以沿著定義的斜率產生資料點。此資料會附加至原始 的 S 參數資料中。

延伸頻寬上限: 軟體會視需要將停止頻率延伸至來源波形取樣率的 Nyquist 點。這是在振幅中的 複雜資料點以及在停止頻率上開始的相位響應資料上進行點複製來完成。

### 執行測試

本章節說明建議的區塊設定順序,使用 DPOJET 軟體在 SDLA 測試點上執行抖動和開眼分析 的模擬。

- **1.** 將校正和示波器連接至傳輸波道的發射器 (Tx) 端或接收器 (Rx) 端的 DUT。從 Rx 或 Tx 選取適當的連接。
- **2.** 將來源訊號連接至示波器輸入波道。調整示波器觸發、垂直和水平設定以擷取高精確度的 訊號。使用示波器「自動設定」功能可簡化此調整程序。
- **3.** 如果您計畫進行串列標準規範測試,請按一下「Standards (標準)」按鈕並瀏覽適當的設定檔 案。「標準」檔案會立即設定所有的 SDLA 軟體參數。如果您的來源不是 CH1,請在主要 「Signal Path (訊號路徑)」視窗選取正確的來源。在載入「標準」設定檔案之後,請按一下 「Apply (套用)」按鈕並監看濾波器建立的完成狀態列,然後繼續執行步驟 10。
- **4.** 如果您不是使用「標準」或其他設定檔案,請啟用您需要的處理區塊以及要產生的測 試點 (Tp[ABC])。然後視需要微調頻寬。
- **5.** 當使用 Fixture (治具) 區塊時,請找出並載入 S 參數或 FIR 濾波器檔案以解除嵌入其在訊號上 的效應。如果您有自訂的 S 參數或 FIR 濾波器檔案,請將其載入。然後視需要微調頻寬。
- **6.** 當使用 Channel (波道) 區塊時,請找出並載入適當的 S 參數或 FIR 濾波器檔案。然後視需 要微調頻寬。
- **7.** 當使用 Emphasis (加強) 區塊時,請為您的發射器電路輸入適當的 dB 值以及正確的位元速 率。相反的,您也可以找出並載入 FIR 濾波器檔案以調整訊號。然後視需要微調頻寬。
- **8.** 當使用 Equalizer (等化器) 區塊時,請設定 FFE/DFE 和時脈還原參數。
- **9.** 按一下「Apply (套用)」按鈕,為每個區塊和選取的測試點建立 FIR 濾波器。等候下方的 狀態列顯示處理已完成。
- **10.** 按一下「Plot (圖)」按鈕以檢查區塊和測試點時間和頻域響應,以確認其響應符合您的預 期。再按一次「Plot (圖)」按鈕移除曲線。您可以快速修正任何區塊設定,然後再按一次 「Apply (套用)」按鈕以重新產生濾波器。
- **11.** 確認 DPOJET 已安裝且正確執行。您可以維持其執行狀態。SDLA 軟體將會視需要啟 動 DPOJET 軟體。
- **12.** 按一下「Analyze (分析)」按鈕,並切換至 DPOJET 軟體 (使用 Alt Tab 鍵) 以分析模擬結果。 DPOJET 已設定為透過抖動和開眼分析來分析測試點波形。修正 SDLA 軟體設定,並視 需要重複步驟 7-10 來完成測試。
- **13.** 切換至示波器螢幕 (使用 Alt Tab 鍵) 並觀察啟用的測試點波形。

這將可完成執行 SDLA 軟體的程序。此程序可能並未包含每個區塊中的許多設定參數。等化器 的功能可大幅改善資料和時脈訊號的還原。您可以仔細探索每個處理區塊的詳細資訊以充分 利用 SDLA 軟體的功能。

<span id="page-32-0"></span>您可以使用遠端 GPIB 指令以進行 SDLA 應用程式的基本遠端控制。 GPIB 功能在開啟時可 提供以下遠端控制指令:

- Start (啟動) 啟動 SDLA 應用程式。
- Exit (結束) 關閉 SDLA 應用程式。
- Recall (叫出) 載入已提供的業界標準檔案或您建立的自訂設定檔。
- Apply (套用) 計算已啟用的濾波器。
- Analyze (分析) 啟動並設定 DPOJET 應用程式,針對啟用的 SDLA 測試點訊號分析並 顯示眼狀圖。
- Source (來源) 指定 SDLA 應用程式所處理的來源波形。
- Bit rate (位元速率) 指定來源波形的位元速率。  $\mathcal{L}_{\mathcal{A}}$
- Tx/Rx 指定測試治具的發射器連接或波道連接。  $\mathcal{L}_{\mathcal{A}}$

使用 GPIB 指令集或透過示波器前面板來查詢 DPOJET 應用程式以取得分析結果。 使用 DPOJET 應用程式的 GPIB 指令介面以擷取測量結果。 請參閱 DPOJET 線上說明或其產生的 PDF 文 件取得 GPIB 控制資訊。

此處所列出的 GPIB 指令是獨立於 DPO70000 系列示波器 GPIB 指令之外,且處理的方法也不相 同。 位於「Signal Path Window (訊號路徑視窗)」右上角的 GPIB 選項可啟用 GPIB 功能,並可監 控 GPIB 與應用程式之間的通訊。

#### GPIB 控制功能表

您可以按一下 SDLA 應用程式主視窗右上角的選項來啟用 SDLA 應用程式的 GPIB 功能。 按 一下「View (檢視)」選項以監視 SDLA 指令流量。 在下圖中,已啟用 GPIB 並選取「View ( 檢視)」以顯示進出 SDLA 應用程式的指令流量。 其中並未顯示其他 GPIB 指令流量。 可使 用「TekVisa OpenChoice 呼叫監測」查看所有的 GPIB 流量。

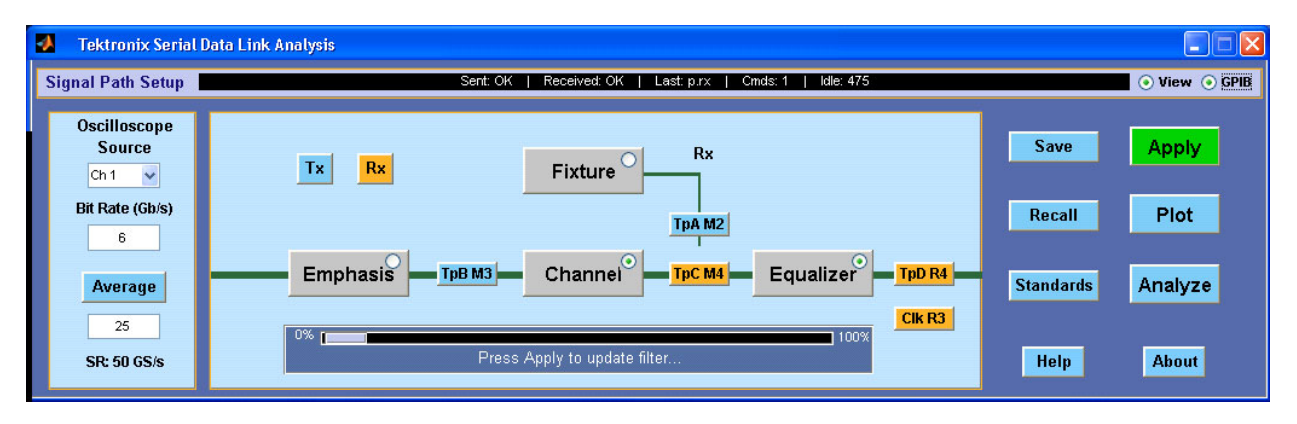

GPIB 狀態包含以下值:

- <span id="page-33-0"></span>■ Sent (已傳送) – 顯示執行上一個指令之後的已傳送狀態。 可能為 OK 或 ERROR。
- Received (已收到) 顯示從 SDLA 信號交換變數讀取的最後值。 這將會是 OK,表示未使 用任何指令。 或者會顯示目前正在處理的已接收指令。
- Last (最後) 顯示已執行的最後一個指示。
- Cmds (指令) 包含啟用 GPIB 功能之後所接收的指令計數。
- Idle (閒置) 包含完成最後一個指令之後 SDLA 應用程式徵詢信號交換變數的計數。 依 預設,系統會啟用 GPIB 通訊。

使用 SDLA 應用程式 GPIB 介面會耗用額外的運算資源。

#### 信號交換通訊協定

SDLA 應用程式會透過其通訊協定信號交換來處理 GPIB 通訊。

SDLA GPIB 與控制器之間的通訊需求如下所示:

- **1.** 當啟動 SDLA 應用程式時,會將一個「OK」狀態寫入 SDLA 信號交換變數中。 並告知控制 器應用程式其可能會將一個有效的 SDLA 指令寫入 "sdla' 變數中。
- **2.** GPIB 控制器會徵詢信號交換變數 (variable:value? "sdla") 直到其偵測到 OK 狀態為止。
- **3.** GPIB 控制器會將指令字串寫入 SDLA 信號交換變數中。 例如,傳送 'variable:value "sdla", "p:apply"' 指令時會將字串 "p:apply" 寫入 "sdla" 變數中。
- **4.** SDLA GPIB 功能會徵詢信號交換變數、讀取指令字串,並將其解讀為指令。 如果指令無 效,則會將 ERROR 信號交換值寫入變數。
- **5.** 其會剖析並執行有效的指令。 並且在成功執行時將 OK 寫入信號交換變數。 當 GPIB 控制器 讀到 OK 狀態時,將會傳送一個新的指令字串。

### GPIB 指令

本節將列出適用於 SDLA 應用程式遠端控制的指令。

#### APPLICATION:ACTIVATE "Serial Data Link Analysis"

該指令會指示示波器啟動 SDLA 應用程式。 這是僅供設定的參數。

#### 語法

APPLICATION:ACTIVATE "Serial Data Link Analysis"

#### 引數

"Serial Data Link Analysis" 必須如語法中所定義並以雙括號 (" ") 括住。

#### <span id="page-34-0"></span>傳回

NONE

#### VARIABLE:VALUE? "sdla"

讀取 SDLA 信號交換變數的值。 傳回的狀態必須為「OK」,您才能傳送其他的指令。

語法

VARIABLE:VALUE? "sdla"

#### 引數

#### 無

注意。 sdla 字串必須為小寫字元。

#### 傳回

"OK" 表示 SDLA 應用程式正在執行中並準備執行指令。 "ERROR" 表示 SDLA 應用程式無法剖析或執行上一個指令。

### VARIABLE:VALUE "sdla", "p:analyze"

啟動 DPOJET 應用程式並進行設定以顯示從「Apply (套用)」作業產生的 SDLA 應用程式 波形眼狀圖。

#### 語法

VARIABLE:VALUE "sdla", "p:analyze"

#### 引數

"p:analyze" 啟動 DPOJET 應用程式以顯示 SDLA 應用程式波形。

注意。 sdla 和 p:analyze 字串必須為小寫字元。

### <span id="page-35-0"></span>VARIABLE:VALUE "sdla", "p:apply"

運算啟用的區塊濾波器和測試點,並執行均等功能 (若已啟用的話)。 其結果與選取前面板 「Apply (套用)」按鈕相同。 Apply (套用) 運算可能需要超過 60 秒,視資料輸入和取樣率而定。 請確定您的徵詢逾時時間夠長。

#### 語法

VARIABLE:VALUE "sdla", "p:apply"

#### 引數

"p:apply" 會啟動已啟用之濾波器和均等的運算。

注意。 sdla 和 p:apply 字串必須為小寫字元。

#### VARIABLE:VALUE "sdla", "p:bitrate:<value>"

設定來源波形的位元速率。 判定來源波形的原生位元速率並使用該值。

#### 語法

VARIABLE:VALUE "sdla", "p:bitrate:<value>"

#### 引數

"p:bitrate:<value>" 指定輸入來源波形的位元速率。 <value> 必須為以工程表示法 (6.25e6) 表 示的整數或一般數字 (6250000)。

注意。 sdla 和 p:bitrate 字串必須為小寫字元。 <source> 字串必須為全部大寫或全部小寫。

#### 範例

variable:value "sdla", "p:bitrate:6e9" 將來源位元速率設定為 6 GB/s。

#### VARIABLE:VALUE "sdla", "p:exit"

關閉 SDLA 應用程式。 未儲存應用程式的目前狀態。

#### 語法

VARIABLE:VALUE "sdla", "p:exit"

#### <span id="page-36-0"></span>引數

"p:exit" 會強制應用程式關閉。

注意。 sdla 和 p:exit 字串必須為小寫字元。

#### VARIABLE:VALUE "sdla", "p:recall:<path and filename>"

從 "path and filename" 載入設定檔。 該設定檔可能是其中一個已包含的「標準」設定檔之一,或 者是您透過 SDLA 應用程式介面所建立的設定檔。 該設定檔包含 Rx/Tx 設定、啟用的區塊濾波 器和測試點,以及您在自訂設定中指定的自訂 FIR 濾波器。

#### 語法

VARIABLE: VALUE "sdla", "p: recall: < path and filename>"

#### 引數

"p:recall:<path and filename>"其中 <path and filename> 指定對應磁碟上的路徑,以及尾碼 為 .sdl 的設定檔。 路徑和檔案名稱不能包含空格,但可包含大寫和小寫字元。

注意。 sdla 和 p:recall 字串必須為小寫字元。

#### 範例

variable:value "sdla", "p:recall:C:\TekApplications\MyDirectory\mysetup.sdl" 會 叫出名為 mysetup.sdl 的 SDLA 應用程式設定檔。

#### VARIABLE:VALUE "sdla", "p:source:<source>"

設定可供 SDLA 應用程式進行操作的輸入來源波形。

#### 語法

VARIABLE:VALUE "sdla", "p:source:<source>"

#### 引數

"p:source<source>" 指定為 ch1 | ch2 | ch3 |ch4 | math1 | ref1 | ref2 其中之一的輸入來源波形。

 $\dot{\mathcal{H}}$ 意 。 sdla 和 p:source 字串必須為小寫字元。 <source> 字串必須為全部大寫或全部小寫。

#### <span id="page-37-0"></span>範例

variable:value "sdla", "p:source:ch1" 將來源波形設定為示波器 CH1 輸入。

### VARIABLE:VALUE "sdla", "p:tx" | "p:rx"

設定 SDLA 應用程式,將示波器和測試 Fixture (治具) 直接連接至波道 (rx) 的發射器 (Tx) 端或接 收器 (Rx) 端進行測試。 其結果與選取前面板 Tx 選項或前面板 Rx 選項相同。

#### 語法

VARIABLE:VALUE "sdla", "p:tx"

VARIABLE:VALUE "sdla", "p:rx"

#### 引數

"p:tx" 將 SDLA 應用程式設為發射器設定進行測試。

"p:rx" 將 SDLA 應用程式設為接收器設定進行測試。

注意。 sdla、p:tx 和 p:rx 字串必須為小寫字元。

# <span id="page-38-0"></span>索引

#### 符號與數字

2 埠 S [參數](#page-20-0), [15](#page-20-0) 4 埠 S [參數](#page-20-0), [15](#page-20-0) 4 [埠差動](#page-21-0), [16](#page-21-0)

### **ENGLISH TERMS**

[Adapt from Current taps \(](#page-26-0)根據現有 [跳階調整](#page-26-0)), [21](#page-26-0) [Adc CTLE](#page-28-0) 參數, [23](#page-28-0) [Amplitude \(](#page-25-0)振幅), [20](#page-25-0) [Analyze \(](#page-12-0)分析) 按鈕, [7](#page-12-0) [Apply \(](#page-12-0)套用) 按鈕, [7](#page-12-0) [Auto adapt Taps \(](#page-26-0)自動調整跳 [階](#page-26-0)), [21](#page-26-0) [Autoset Voltages \(](#page-26-0)自動設定電 [壓](#page-26-0)), [21](#page-26-0) [Channel \(](#page-20-0)波道) 區塊, [15](#page-20-0) [Channel FIR](#page-19-0) 濾波器, [14](#page-19-0) [Clk Delay \(Clk](#page-26-0) 延遲), [21](#page-26-0) [CTLE FIR](#page-28-0) 按鈕, [23](#page-28-0) CTLE [參數](#page-28-0), [23](#page-28-0) CTLE [標準按鈕](#page-28-0), [23](#page-28-0) [CTLE](#page-24-0) 選項, [19](#page-24-0) DC [至開始頻率](#page-30-0), [25](#page-30-0) [DFE Taps \(DFE](#page-25-0) 跳階), [20](#page-25-0) [DPOJET](#page-12-0) 使用, [7](#page-12-0) [DPOJET](#page-12-0) 軟體, [7](#page-12-0) [Emphasis \(](#page-22-0)加重) 區塊, [17](#page-22-0) [Equalizer \(](#page-24-0)等化器) 區塊, [19](#page-24-0) [FFE Taps \(FFE](#page-25-0) 跳階), [20](#page-25-0) [FFE/DFE](#page-24-0) 選項, [19](#page-24-0) FIR [濾波器格式](#page-29-0), [24](#page-29-0) FIR [濾波器選取](#page-20-0), [15](#page-20-0) FIR[濾波器儲存](#page-19-0), [14](#page-19-0) [Fixture \(](#page-20-0)治具) 區塊, [15](#page-20-0) Fixture (治具) 和 [Channel \(](#page-20-0)波道) [區塊](#page-20-0), [15](#page-20-0) [Fixture FIR](#page-19-0) 濾波器, [14](#page-19-0) [Fp1 CTLE](#page-28-0) 參數, [23](#page-28-0) [Fp2 CTLE](#page-28-0) 參數, [23](#page-28-0) [Fz CTLE](#page-28-0) 參數, [23](#page-28-0) GPIB [信號交換通訊協定](#page-33-0), [28](#page-33-0) GPIB [啟用](#page-32-0), [27](#page-32-0)

GPIB [指令](#page-32-0), [27](#page-32-0) [APPLICATION:ACTIVATE "Serial](#page-33-0) [Data Link Analysis", 28](#page-33-0) [VARIABLE:VALUE "sdla",](#page-34-0) ["p:analyze"](#page-34-0), [29](#page-34-0) [VARIABLE:VALUE "sdla",](#page-35-0) ["p:apply", 30](#page-35-0) [VARIABLE:VALUE "sdla",](#page-35-0) ["p:bitrate:<value>", 30](#page-35-0) [VARIABLE:VALUE "sdla",](#page-35-0) ["p:exit"](#page-35-0), [30](#page-35-0) [VARIABLE:VALUE "sdla", "p:re](#page-36-0)[call:<path/filename>"](#page-36-0), [31](#page-36-0) [VARIABLE:VALUE "sdla",](#page-37-0) ["p:rx, 32](#page-37-0) [VARIABLE:VALUE "sdla",](#page-36-0) ["p:source:<source>"](#page-36-0), [31](#page-36-0) [VARIABLE:VALUE "sdla",](#page-37-0) ["p:tx](#page-37-0), [32](#page-37-0) [VARIABLE:VALUE? "sdla", 29](#page-34-0) GPIB [控制功能表](#page-32-0), [27](#page-32-0) GPIB [檢視選項](#page-32-0), [27](#page-32-0) [Math4](#page-25-0) 波形, [20](#page-25-0) [PLL BW \(PLL](#page-26-0) 頻寬), [21](#page-26-0) [PLL Damp \(PLL](#page-26-0) 阻尼), [21](#page-26-0) [PLL Type \(PLL](#page-25-0) 類型), [20](#page-25-0) R3 [標示的時脈波形](#page-25-0), [20](#page-25-0) R4 [標示的資料波形](#page-25-0), [20](#page-25-0) [Recall \(](#page-10-0)叫出) 按鈕, [5](#page-10-0) Ref Tap ([參考跳階](#page-25-0)), [20](#page-25-0) Rx [設定](#page-13-0), [8](#page-13-0) [Sample/bit \(](#page-25-0)取樣/位元), [20](#page-25-0) [Save \(](#page-10-0)儲存) 按鈕, [5](#page-10-0) [Sdd21, 16](#page-21-0) sdl [副檔名](#page-10-0), [5](#page-10-0) SDLA [應用程式視窗](#page-8-0), [3](#page-8-0) [Standards \(](#page-11-0)標準) 按鈕, [6](#page-11-0) [Threshold \(](#page-25-0)臨界值), [20](#page-25-0) [TpA, 6](#page-11-0) [TpB, 6](#page-11-0) [TpC](#page-11-0), [6](#page-11-0) [TrainSeq](#page-26-0), [21](#page-26-0) [TrainSeq](#page-27-0) 標籤, [22](#page-27-0) Tx [設定](#page-13-0), [8](#page-13-0)

[Use TrainSeq \(](#page-26-0)使用 TrainSeq), [21](#page-26-0)

### 人

[休息狀態](#page-12-0), [7](#page-12-0) [位元速率](#page-26-0), [21](#page-26-0) [位元速率和濾波器響應](#page-23-0), [18](#page-23-0) [信號交換通訊協定](#page-33-0), [28](#page-33-0) [儲存叫出](#page-19-0) [位置](#page-19-0), [14](#page-19-0) [儲存設定](#page-10-0), [5](#page-10-0)

儿 [免費使用十次](#page-8-0), [3](#page-8-0)

### 刀

[分析連結品質](#page-12-0), [7](#page-12-0) 切換至 DPOJET [應用程式](#page-12-0), [7](#page-12-0) 切換至 [TekScope](#page-9-0) 螢幕, [4](#page-9-0) [前饋等化器](#page-24-0), [19](#page-24-0)

厶 [參考接收器](#page-24-0), [19](#page-24-0)

口 [叫出設定](#page-10-0), [5](#page-10-0) [啟用](#page-32-0) GPIB, [27](#page-32-0) [啟用輸出波形](#page-11-0), [6](#page-11-0) [啟用電路區塊](#page-11-0), [6](#page-11-0)

[單端](#page-20-0) S 參數, [15](#page-20-0)

囗 [圖](#page-14-0), [9](#page-14-0) [振幅和相位](#page-17-0), [12](#page-17-0) [振幅與時間](#page-16-0), [11](#page-16-0) [測試點](#page-14-0), [9](#page-14-0) [濾波器設定驗證](#page-14-0), [9](#page-14-0) [圖色碼](#page-16-0) [色碼](#page-16-0), [11](#page-16-0) [圖視窗工具](#page-18-0), [13](#page-18-0)

[在應用程式之間移動](#page-10-0), [5](#page-10-0) [執行測試](#page-30-0), [25](#page-30-0) [執行等化器](#page-24-0), [19](#page-24-0) [基本作業](#page-20-0), [15](#page-20-0)

#### 宀

[安裝](#page-8-0), [3](#page-8-0) [安裝路徑](#page-7-0), [2](#page-7-0)

#### 工

差動 S [參數](#page-20-0), [15](#page-20-0)

#### 廴

[延伸濾波器資料](#page-30-0), [25](#page-30-0) [延伸頻寬上限](#page-30-0), [25](#page-30-0)

### 心

[慣例](#page-7-0), [2](#page-7-0) [應用程式](#page-12-0) [開關](#page-12-0), [7](#page-12-0) [應用程式同時執行](#page-8-0), [3](#page-8-0) [應用程式需求](#page-8-0), [3](#page-8-0)

手

[捲積測試點濾波器](#page-29-0), [24](#page-29-0)

#### 攴

[改善訊號還原](#page-25-0), [20](#page-25-0) [故障排除時脈還原](#page-26-0), [21](#page-26-0)

**文**<br>[文件慣例](#page-7-0), [2](#page-7-0)

### 日

[時域圖](#page-14-0), [9](#page-14-0) [時脈訊號](#page-25-0) Clk R3, [20](#page-25-0) [時脈還原](#page-24-0), [19](#page-24-0) [故障排除](#page-26-0), [21](#page-26-0)

#### 曰

[更新](#page-7-0) [軟體](#page-7-0), [2](#page-7-0)

#### 木

[概觀](#page-6-0), [1](#page-6-0) [標準](#page-10-0), [5](#page-10-0) [位置](#page-19-0), [14](#page-19-0) [檔案類型和位置](#page-19-0), [14](#page-19-0) [檢視選項](#page-32-0), [27](#page-32-0)

### 水

[決策回饋等化器](#page-24-0), [19](#page-24-0) [測試點](#page-11-0), [6](#page-11-0) [測試點](#page-11-0) FIR 濾波器 [儲存](#page-11-0), [6](#page-11-0) [測試點圖](#page-14-0), [9](#page-14-0) [測試點濾波器](#page-29-0), [24](#page-29-0) [準備工作](#page-8-0), [3](#page-8-0) [濾波器互動](#page-29-0), [24](#page-29-0) [濾波器捲積](#page-29-0) , [24](#page-29-0) [濾波器檔案](#page-29-0), [24](#page-29-0) [濾波器檔案格式](#page-29-0), [24](#page-29-0) [濾波器資料](#page-30-0), [25](#page-30-0) [濾波器資料外推](#page-30-0), [25](#page-30-0) [濾波器輸入類型](#page-20-0), [15](#page-20-0) [濾波器響](#page-23-0) 應, [18](#page-23-0) [濾波器類型](#page-20-0), [15](#page-20-0) [濾波器驗證](#page-14-0), [9](#page-14-0)

### 生

[產品概觀](#page-6-0), [1](#page-6-0)

#### 目

[目錄路徑](#page-7-0), [2](#page-7-0) [相位鎖定迴路](#page-24-0), [19](#page-24-0)

石 [確認濾波器設定](#page-14-0), [9](#page-14-0)

# 示

[示波器螢幕](#page-8-0), [3](#page-8-0)

### 竹

[等化器設定](#page-24-0), [19](#page-24-0) [等化器調整](#page-25-0), [20](#page-25-0) [範例波形](#page-19-0) [位置](#page-19-0), [14](#page-19-0)

# 糸

[網站軟體更新](#page-7-0), [2](#page-7-0)

### 自

[自動頻寬限制](#page-21-0), [16](#page-21-0) [自訂頻寬限制](#page-21-0), [16](#page-21-0)

### 角

[解除加重](#page-22-0), [17](#page-22-0)

#### 言

[訊號位元速率](#page-23-0), [18](#page-23-0) [訊號路徑視窗](#page-8-0), [3](#page-8-0) [訊號還原](#page-27-0), [22](#page-27-0) [設定](#page-10-0), [5](#page-10-0) [設定區塊](#page-11-0), [6](#page-11-0) [設定等化器](#page-24-0) , [19](#page-24-0) 調整 CTLE [等化器](#page-27-0), [22](#page-27-0) [調整等化器](#page-25-0), [20](#page-25-0)

### 貝

[資料訊號](#page-25-0) R4, [20](#page-25-0) [資料輸入類型](#page-20-0), [15](#page-20-0)

#### 足

[跳階標籤設定](#page-26-0), [21](#page-26-0)

#### 車

[軟體更新](#page-7-0), [2](#page-7-0) [軟體相容性](#page-8-0), [3](#page-8-0) [軟體重新安裝](#page-8-0), [3](#page-8-0) [載入標準](#page-10-0), [5](#page-10-0) [輸入濾波器](#page-19-0) [位置](#page-19-0), [14](#page-19-0) [輸出波形](#page-11-0) [啟用](#page-11-0), [6](#page-11-0) [輸出濾波器](#page-19-0) [位置](#page-19-0), [14](#page-19-0) [儲存](#page-19-0), [14](#page-19-0)

#### 辵

[連續時間線性等化器](#page-24-0), [19](#page-24-0) [遠端指令](#page-32-0), [27](#page-32-0) [選項金鑰需求](#page-8-0), [3](#page-8-0)

[還原資料時脈](#page-25-0), [20](#page-25-0)

### 里

[重新安裝](#page-8-0) SDLA 軟體, [3](#page-8-0)

### 雨

[電路區塊](#page-9-0), [4](#page-9-0) [啟用](#page-11-0), [6](#page-11-0)

[電路區塊濾波器](#page-11-0), [6](#page-11-0) [需求](#page-8-0), [3](#page-8-0)

#### 頁

[預先加重](#page-22-0), [17](#page-22-0) [頻域圖](#page-14-0), [9](#page-14-0) [頻寬限制](#page-21-0), [16](#page-21-0) [頻寬限制使用](#page-22-0), [17](#page-22-0) [頻寬限制注意事項](#page-22-0), [17](#page-22-0) [頻寬需求](#page-8-0), [3](#page-8-0) [顯示圖](#page-14-0), [9](#page-14-0)